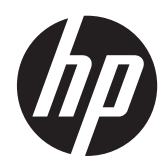

Rozpoczęcie pracy

Komputer przenośny HP

© Copyright 2012 Hewlett-Packard Development Company, L.P.

Bluetooth jest znakiem towarowym należącym do swojego właściciela i używanym przez firmę Hewlett-Packard Company w ramach licencji. Microsoft i Windows są znakami towarowymi firmy Microsoft Corporation zarejestrowanymi w Stanach Zjednoczonych. Logo SD jest znakiem towarowym należącym do swojego właściciela.

Informacje zawarte w niniejszym dokumencie mogą zostać zmienione bez powiadomienia. Jedyne warunki gwarancji na produkty i usługi firmy HP są ujęte w odpowiednich informacjach o gwarancji towarzyszących tym produktom i usługom. Żadne z podanych tu informacji nie powinny być uznawane za jakiekolwiek gwarancje dodatkowe. Firma HP nie ponosi odpowiedzialności za błędy techniczne lub wydawnicze ani pominięcia, jakie mogą wystąpić w tekście.

Wydanie pierwsze: kwiecień 2012

Numer katalogowy dokumentu: 677158-241

#### **Uwagi dotyczące produktu**

Niniejsza instrukcja opisuje funkcje występujące w większości modeli. Niektóre z funkcji mogą być niedostępne w danym komputerze.

Najnowsze informacje z tego podręcznika można uzyskać, kontaktując się z pomocą techniczną. Pomoc techniczną w Stanach Zjednoczonych można uzyskać na stronie <http://www.hp.com/go/contactHP>. Pomoc techniczną na całym świecie można uzyskać na stronie [http://welcome.hp.com/](http://welcome.hp.com/country/us/en/wwcontact_us.html) [country/us/en/wwcontact\\_us.html.](http://welcome.hp.com/country/us/en/wwcontact_us.html)

#### **Warunki użytkowania oprogramowania**

Instalowanie, kopiowanie lub pobieranie preinstalowanego na tym komputerze produktu programowego bądź używanie go w jakikolwiek inny sposób oznacza wyrażenie zgody na objęcie zobowiązaniami wynikającymi z postanowień Umowy Licencyjnej Użytkownika Oprogramowania HP (EULA). Jeżeli użytkownik nie akceptuje postanowień tej umowy, jedynym rozwiązaniem jest zwrócenie całego nieużywanego produktu (sprzętu i oprogramowania) w miejscu zakupu w ciągu 14 dni od daty zakupu w celu odzyskania pełnej kwoty wydanej na jego zakup.

Wszelkie dodatkowe informacje oraz sposób odzyskania pełnej kwoty wydanej na zakup komputera można uzyskać w punkcie, w którym został on kupiony (u sprzedawcy).

## **Uwagi dotyczące bezpieczeństwa**

**OSTRZEŻENIE!** Aby zmniejszyć ryzyko oparzeń lub przegrzania komputera, nie należy umieszczać go bezpośrednio na kolanach ani blokować otworów wentylacyjnych. Należy używać komputera tylko na twardej, płaskiej powierzchni. Nie należy dopuszczać, aby przepływ powietrza został zablokowany przez inną twardą powierzchnię, na przykład przez znajdującą się obok opcjonalną drukarkę, lub miękką powierzchnię, na przykład przez poduszki, koce czy ubranie. Nie należy także dopuszczać, aby pracujący zasilacz prądu przemiennego dotykał skóry lub miękkiej powierzchni, na przykład poduszek, koców czy ubrania. Komputer i zasilacz spełniają ograniczenia dotyczące temperatury powierzchni dostępnych dla użytkownika, zdefiniowane w normie International Standard for Safety of Information Technology Equipment (IEC 60950).

# Spis treści

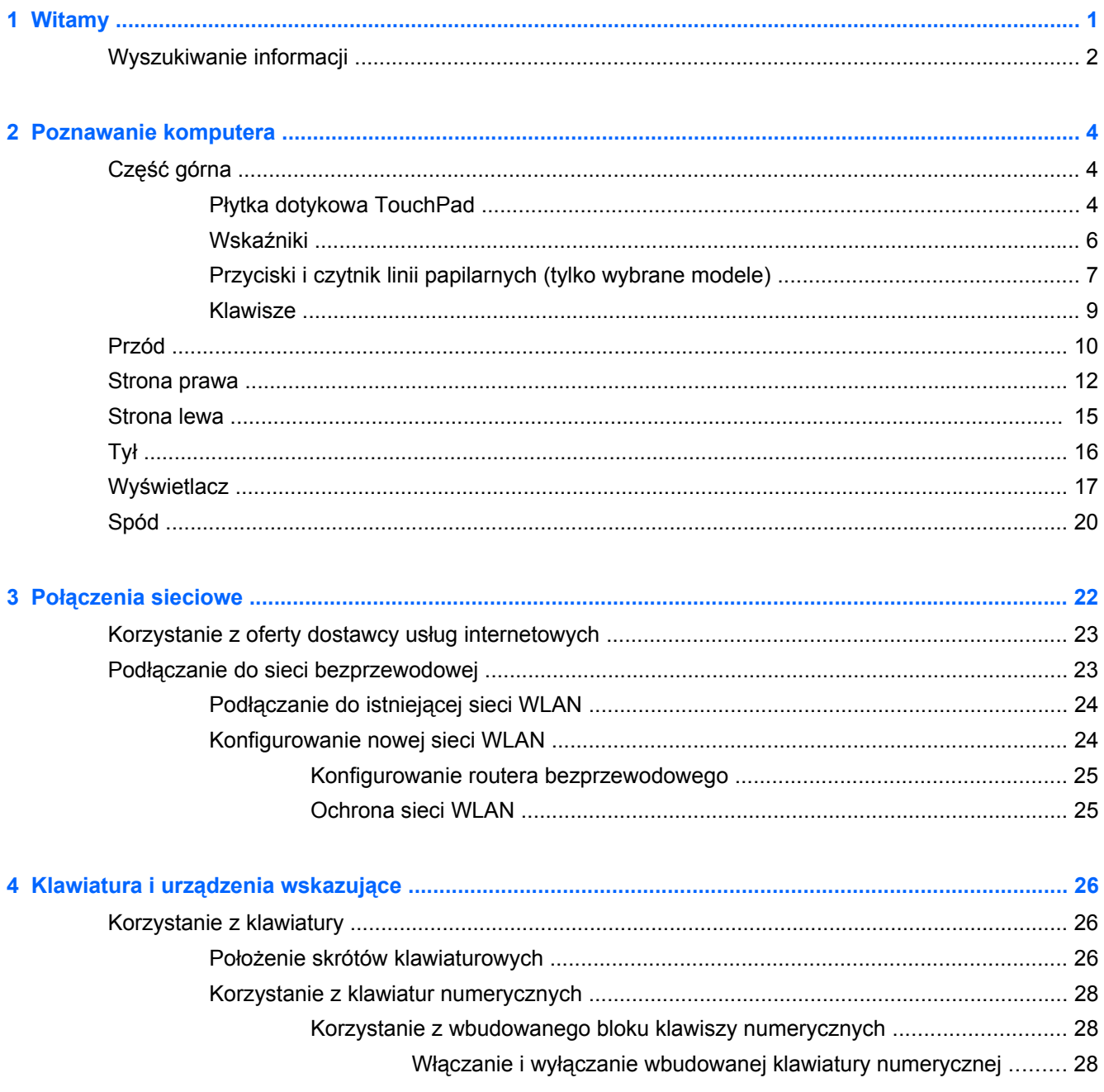

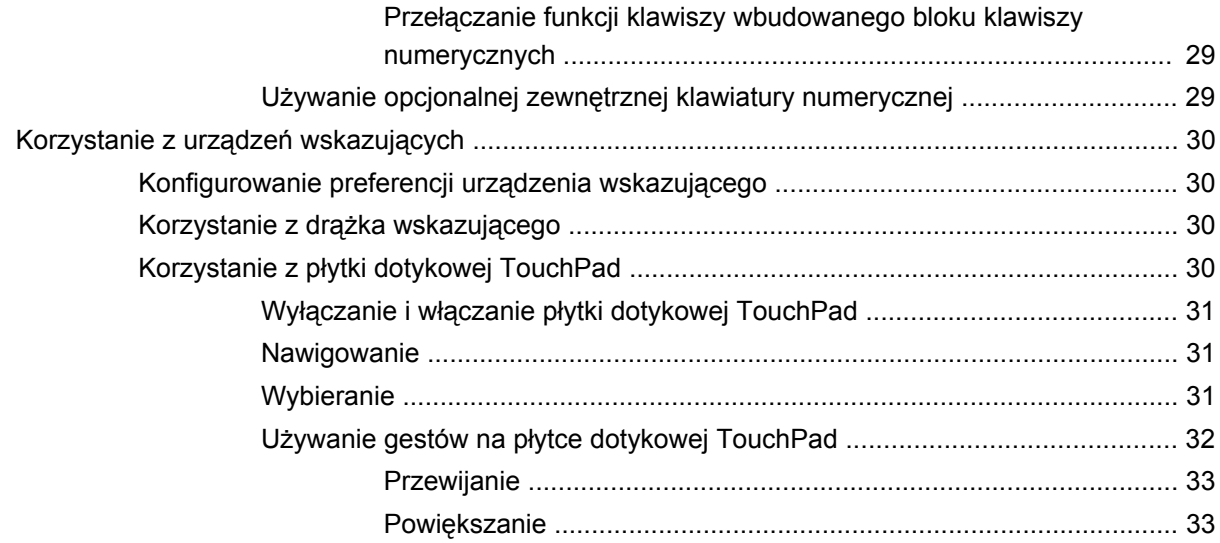

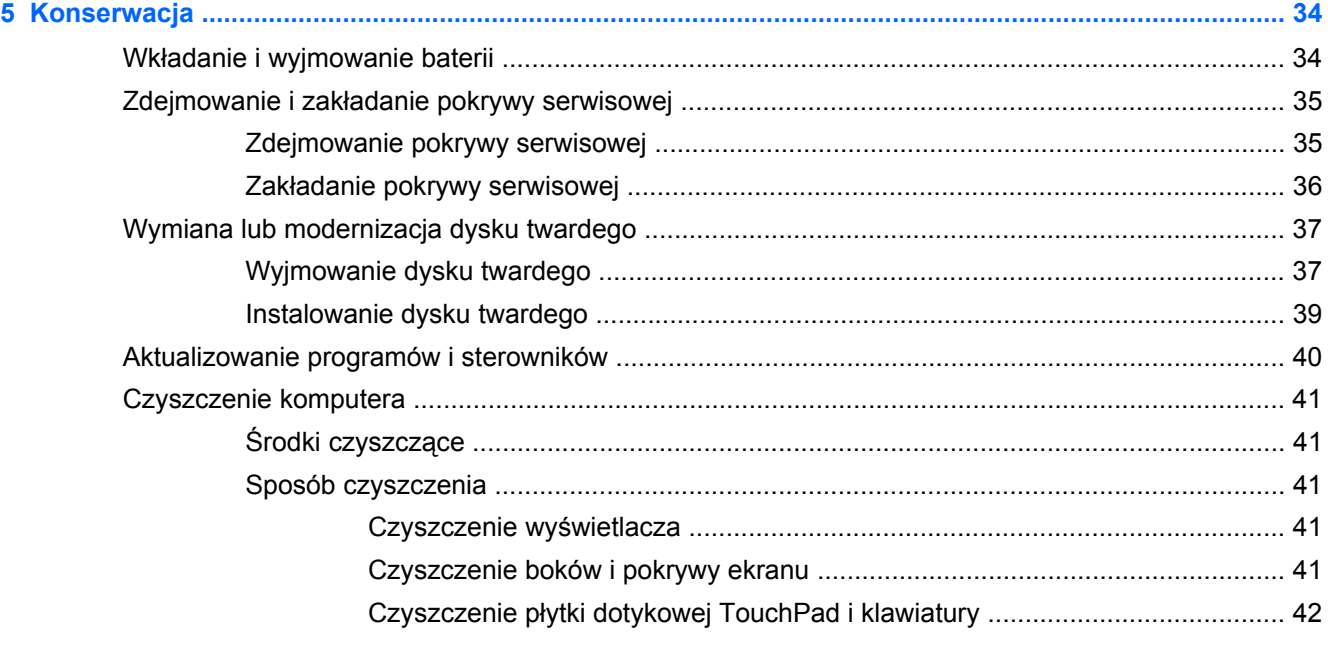

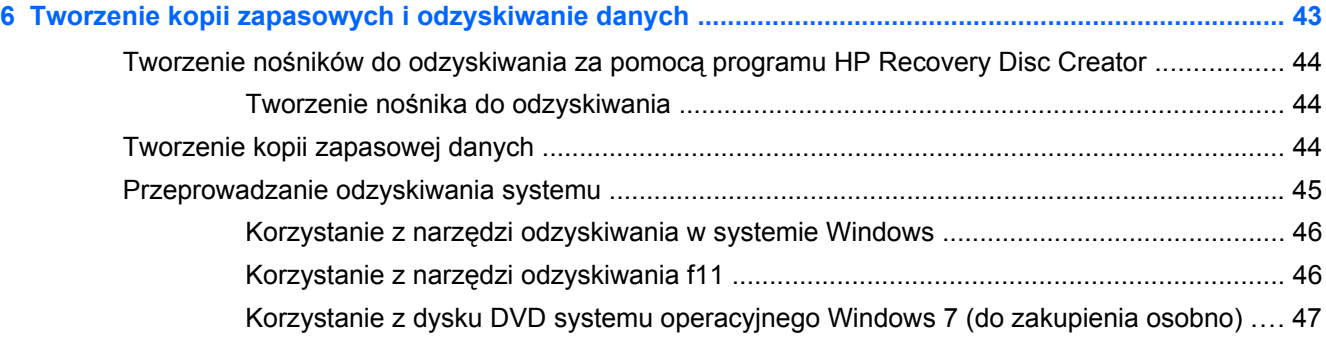

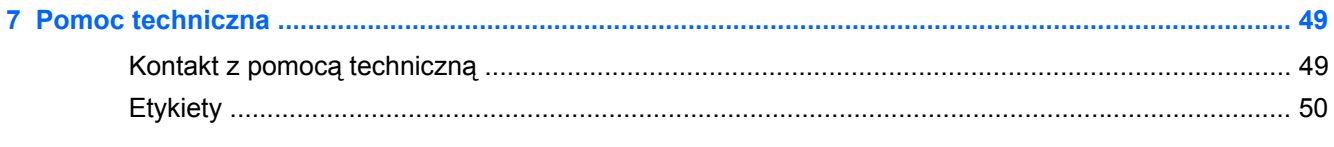

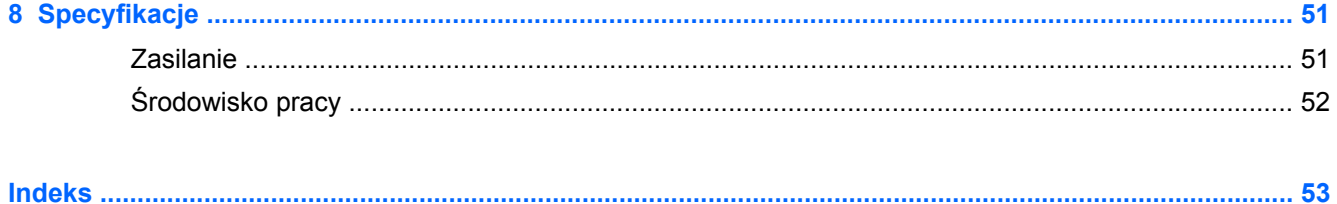

# <span id="page-8-0"></span>**1 Witamy**

Po skonfigurowaniu i zarejestrowaniu komputera jest jeszcze kilka ważnych czynności do wykonania:

- **Połączenie z Internetem** skonfiguruj sieć przewodową lub bezprzewodową, aby można było połączyć się z Internetem. Więcej informacji — patrz: Połą[czenia sieciowe na stronie 22.](#page-29-0)
- **Aktualizacja oprogramowania antywirusowego** zabezpiecz komputer przed uszkodzeniami powodowanymi przez wirusy. Odpowiednie oprogramowanie jest preinstalowane na komputerze wraz z ograniczoną subskrypcją darmowych aktualizacji. Więcej informacji można znaleźć w **Instrukcji obsługi komputera przenośnego HP**. Informacje na temat dostępu do tej instrukcji można znaleźć w sekcji [Wyszukiwanie informacji na stronie 2](#page-9-0).
- **Poznawanie komputera** zapoznaj się z funkcjami komputera. Dodatkowe informacje można znaleźć w sekcjach [Poznawanie komputera na stronie 4](#page-11-0) i [Klawiatura i urz](#page-33-0)ądzenia wskazujące [na stronie 26.](#page-33-0)
- **Zainstalowane oprogramowanie** przejrzyj listę gotowego do użycia oprogramowania preinstalowanego na komputerze. Wybierz **Start > Wszystkie programy**. Szczegółowe informacje na temat korzystania z oprogramowania dostarczonego wraz z komputerem znajdują się w instrukcjach producentów oprogramowania, które mogą być dołączone do oprogramowania lub dostępne na stronie internetowej producenta.

# <span id="page-9-0"></span>**Wyszukiwanie informacji**

Na komputerze znajduje się kilka zasobów pomocnych przy wykonywaniu różnych czynności.

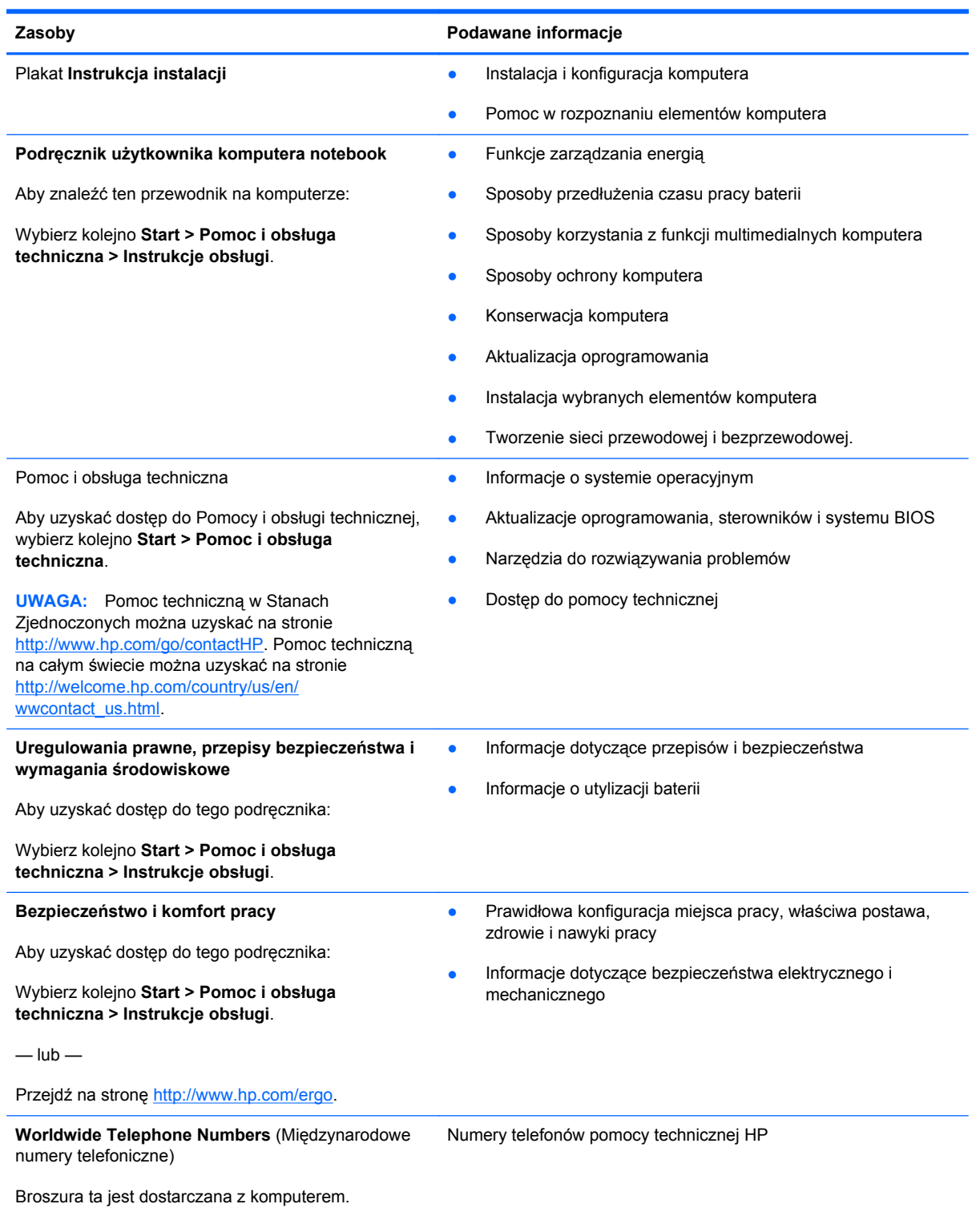

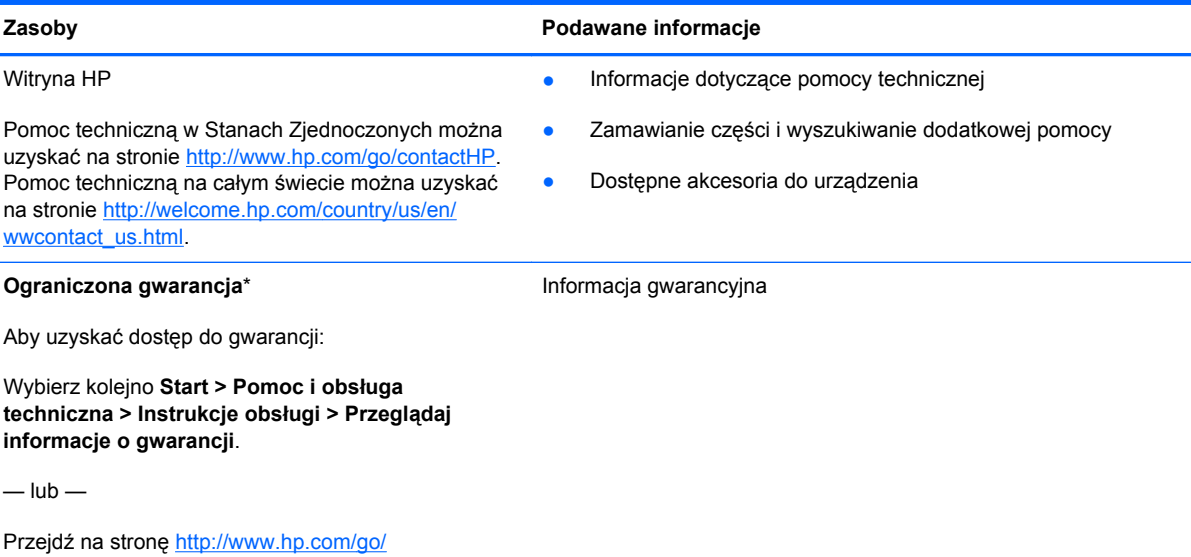

[orderdocuments.](http://www.hp.com/go/orderdocuments)

\*Do urządzenia jest dołączona osobna Gwarancja ograniczona HP, która dotyczy tego urządzenia. Jest ona dołączona do instrukcji obsługi w komputerze i/lub na płycie CD/DVD dołączonej do urządzenia. W niektórych krajach/regionach Gwarancja ograniczona HP może być dostarczana w postaci papierowej. W niektórych krajach/regionach, w których nie dołączono drukowanej wersji gwarancji, można ją zamówić na stronie<http://www.hp.com/go/orderdocuments> lub pisząc na adres:

- **Ameryka Północna**: Hewlett-Packard, MS POD, 11311 Chinden Blvd., Boise, ID 83714, USA
- **Europa, Bliski Wschód, Afryka**: Hewlett-Packard, POD, Via G. Di Vittorio, 9, 20063, Cernusco s/Naviglio (MI), Włochy
- **Azja i Pacyfik**: Hewlett-Packard, POD, P.O. Box 200, Alexandra Post Office, Singapur 9115077

Zamawiając papierową kopię gwarancji, należy podać numer produktu, okres gwarancji (znajdujący się na etykiecie serwisowej), nazwisko/nazwę oraz adres.

**WAŻNE:** NIE należy zwracać produktu HP na powyższy adres. Pomoc techniczną w Stanach Zjednoczonych można uzyskać na stronie [http://www.hp.com/go/contactHP.](http://www.hp.com/go/contactHP) Pomoc techniczną na całym świecie można uzyskać na stronie [http://welcome.hp.com/country/us/en/wwcontact\\_us.html](http://welcome.hp.com/country/us/en/wwcontact_us.html)

# <span id="page-11-0"></span>**2 Poznawanie komputera**

# **Część górna**

## **Płytka dotykowa TouchPad**

**WAGA:** Posiadany komputer może się nieznacznie różnić od komputera pokazanego na ilustracji w tym rozdziale.

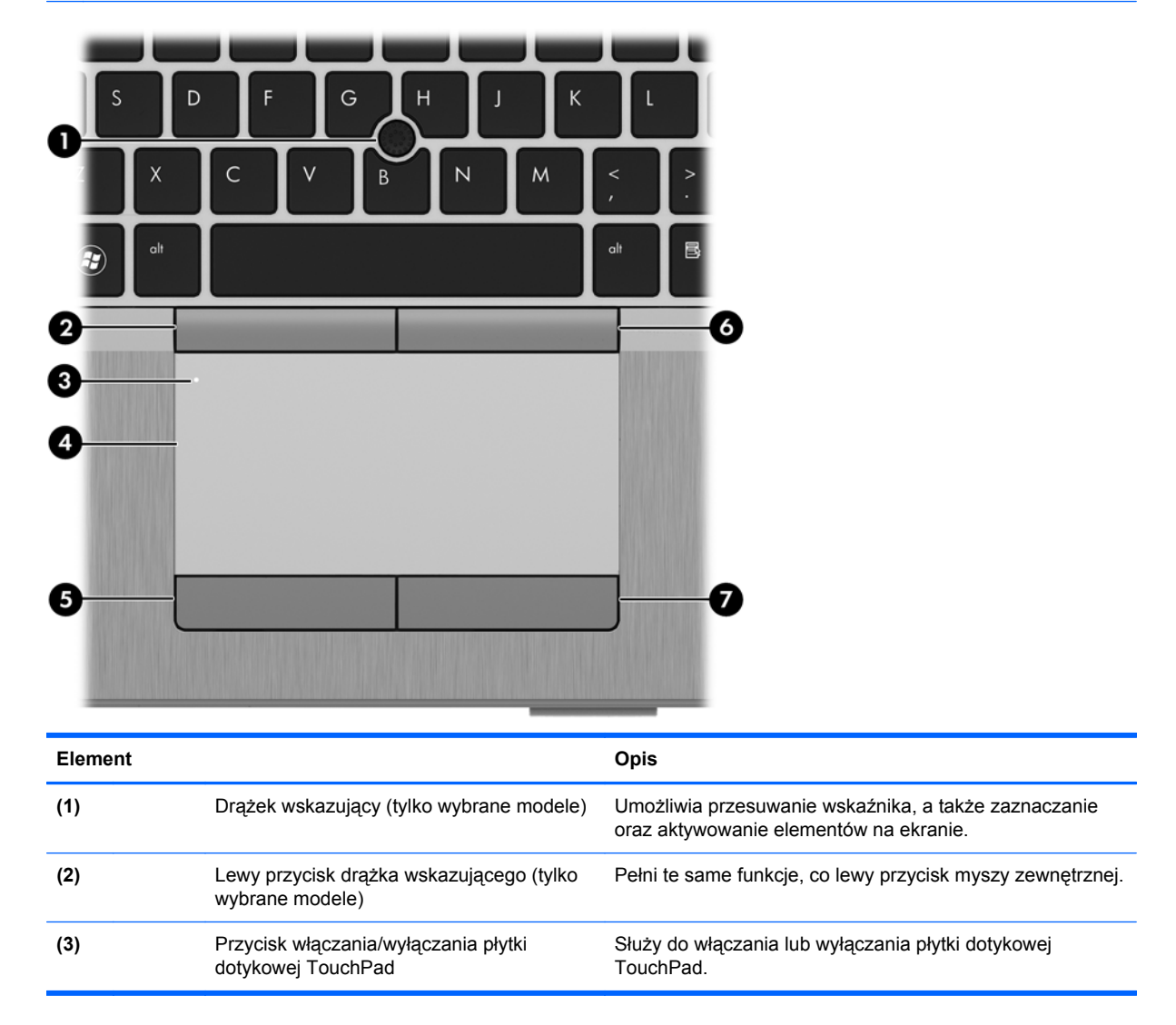

<span id="page-12-0"></span>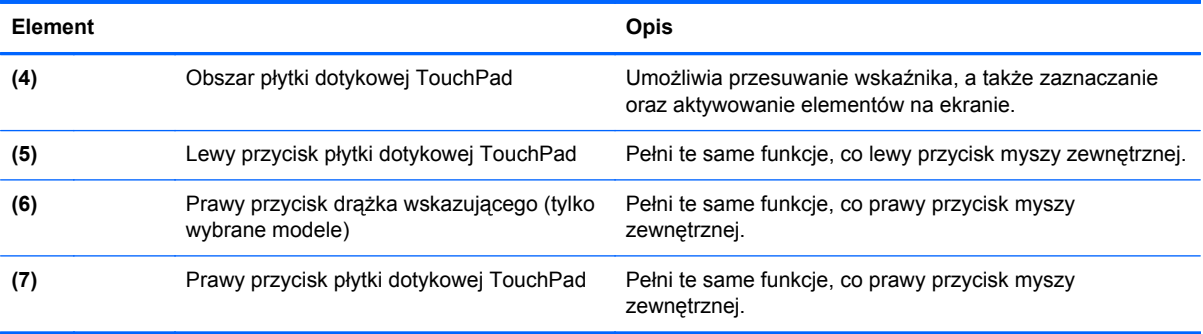

## <span id="page-13-0"></span>**Wskaźniki**

**UWAGA:** Posiadany komputer może się nieznacznie różnić od komputera pokazanego na ilustracji w tym rozdziale.

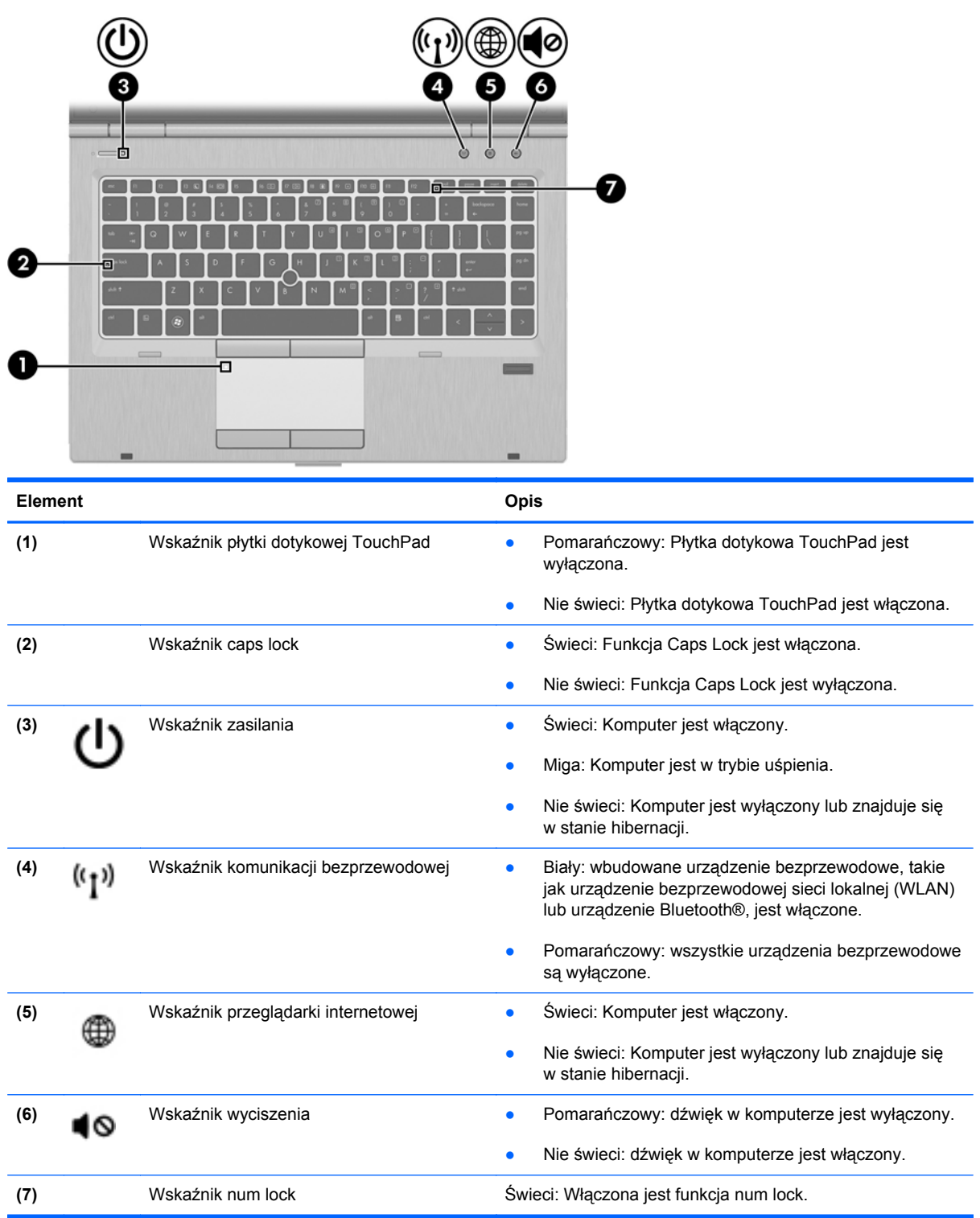

## <span id="page-14-0"></span>**Przyciski i czytnik linii papilarnych (tylko wybrane modele)**

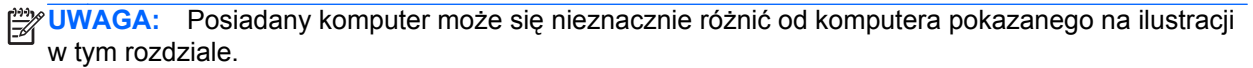

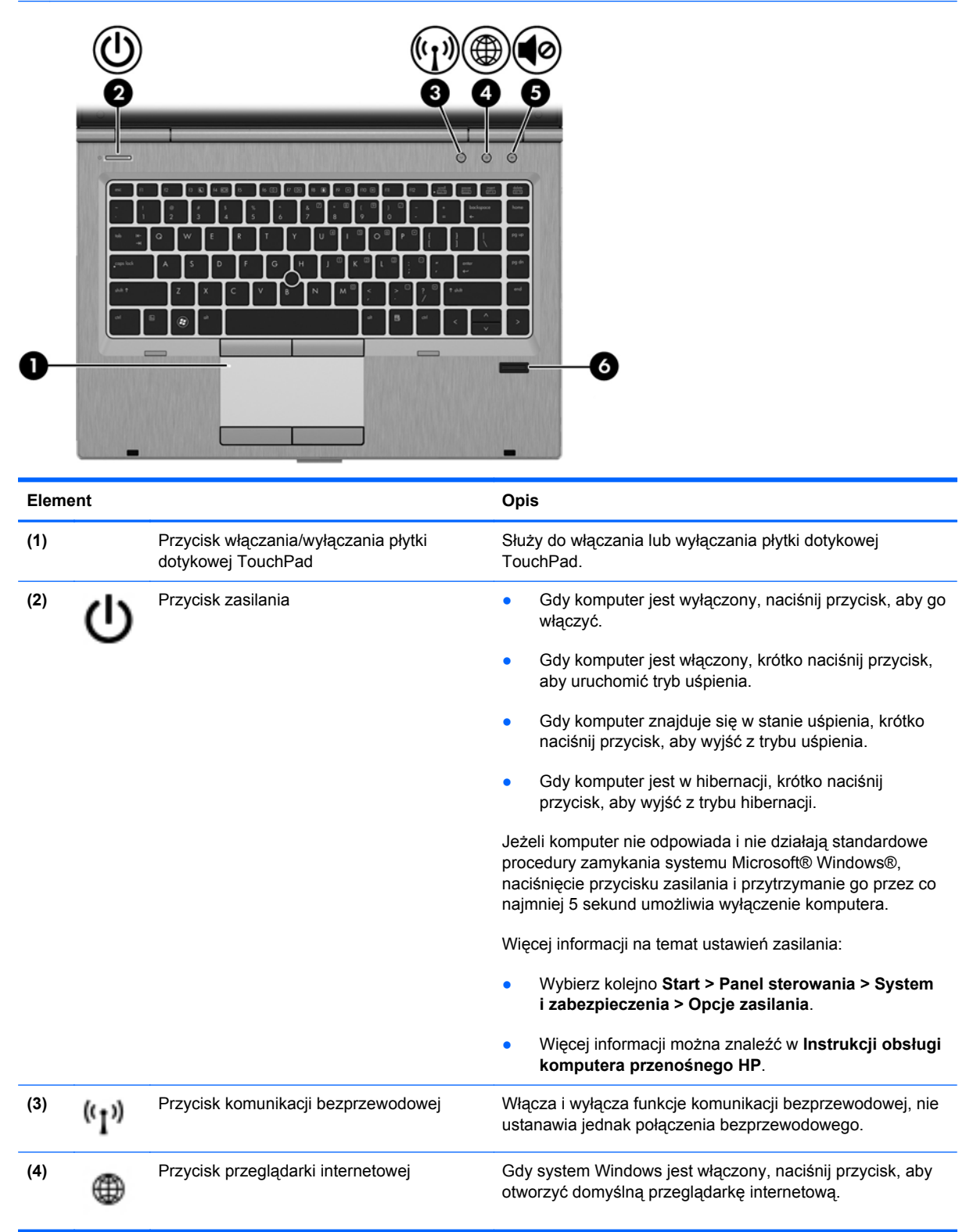

<span id="page-15-0"></span>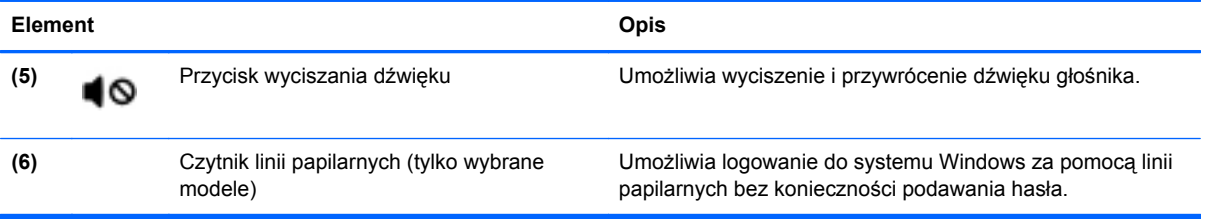

## <span id="page-16-0"></span>**Klawisze**

**WWAGA:** Posiadany komputer może się nieznacznie różnić od komputera pokazanego na ilustracji w tym rozdziale.

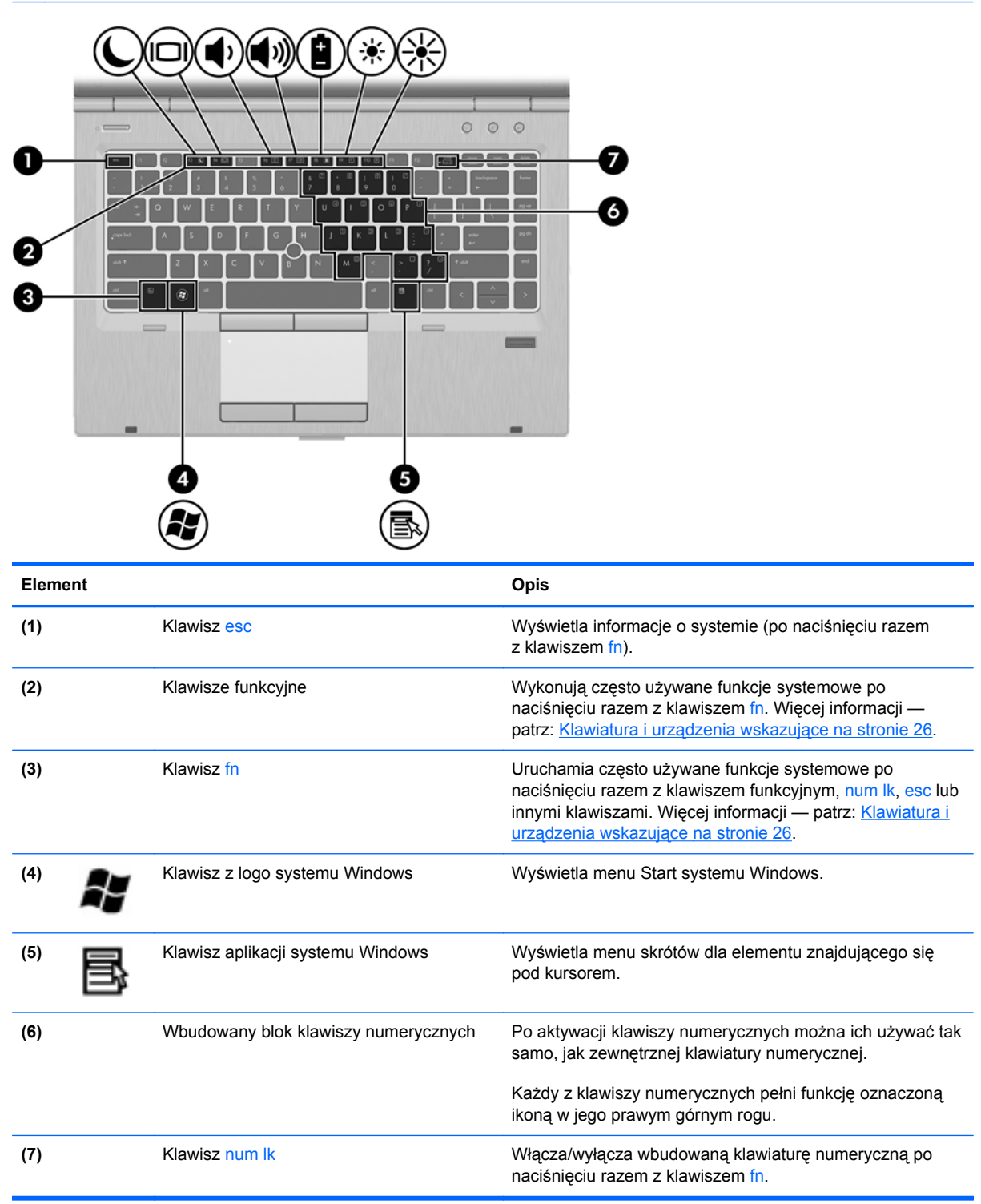

## <span id="page-17-0"></span>**Przód**

**UWAGA:** Posiadany komputer może się nieznacznie różnić od komputera pokazanego na ilustracji w tym rozdziale.

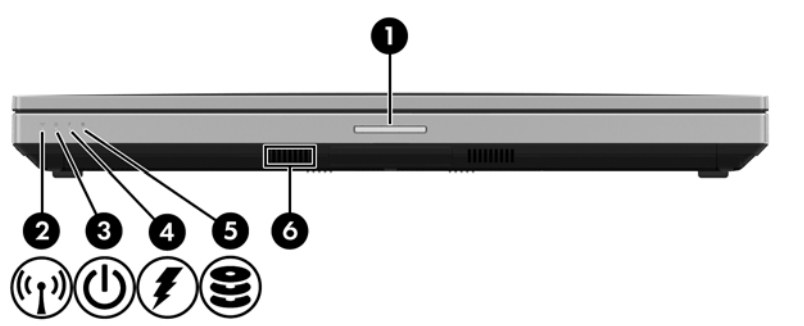

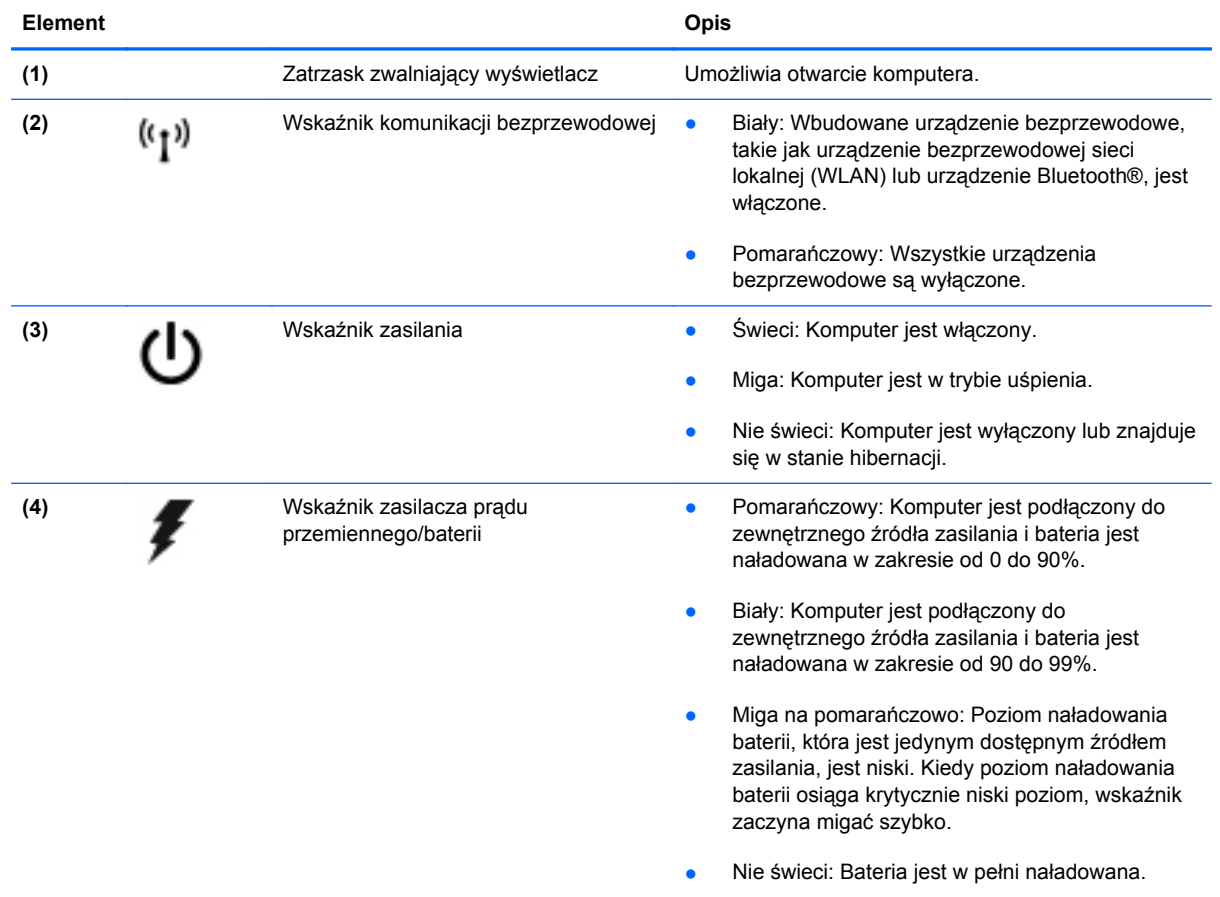

<span id="page-18-0"></span>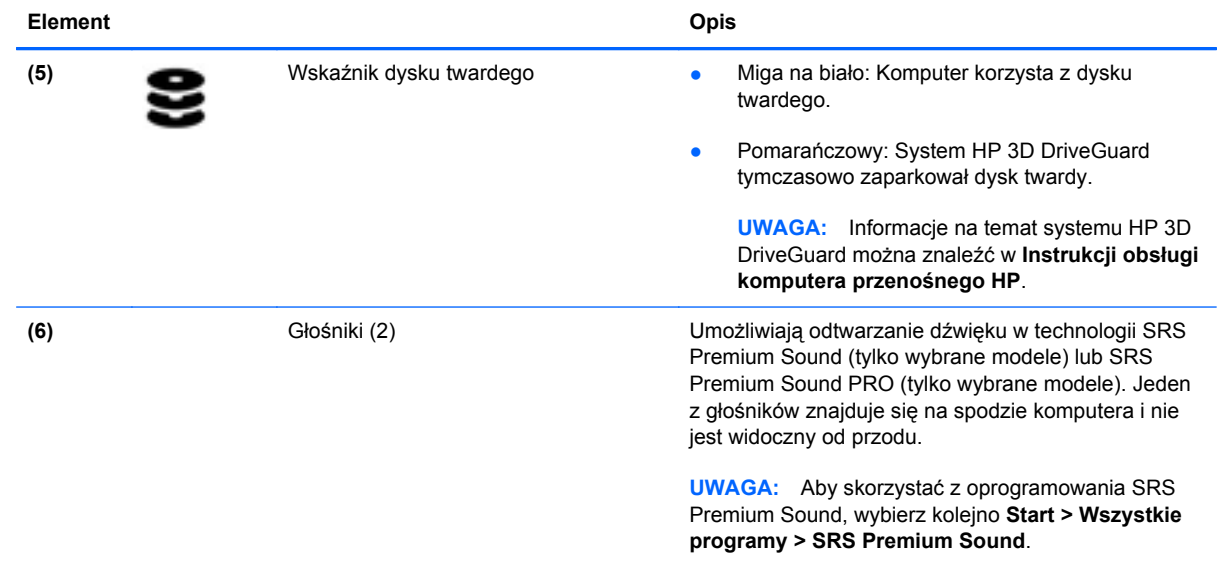

# <span id="page-19-0"></span>**Strona prawa**

**UWAGA:** Należy korzystać z ilustracji, która najdokładniej odzwierciedla wygląd posiadanego komputera.

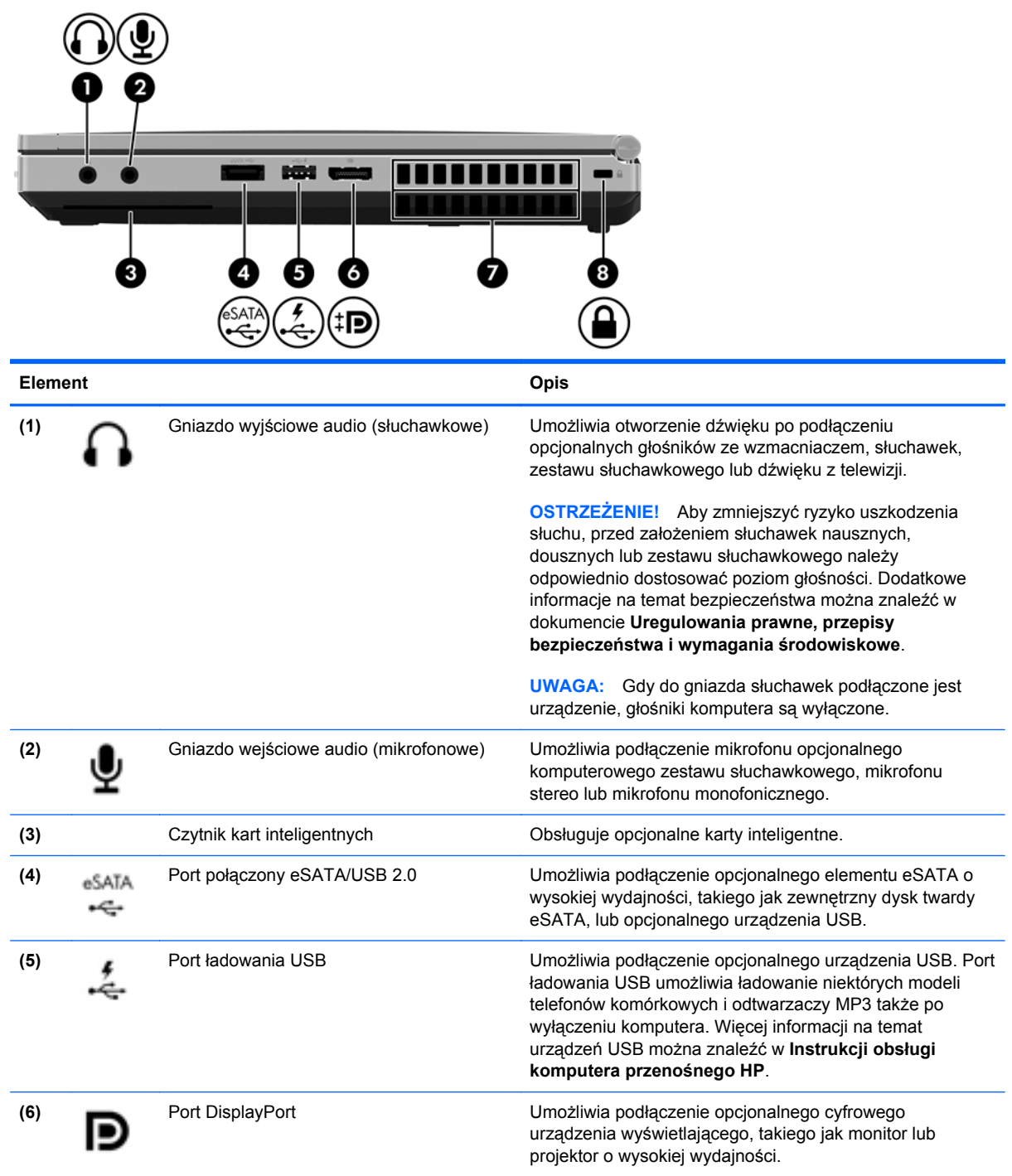

<span id="page-20-0"></span>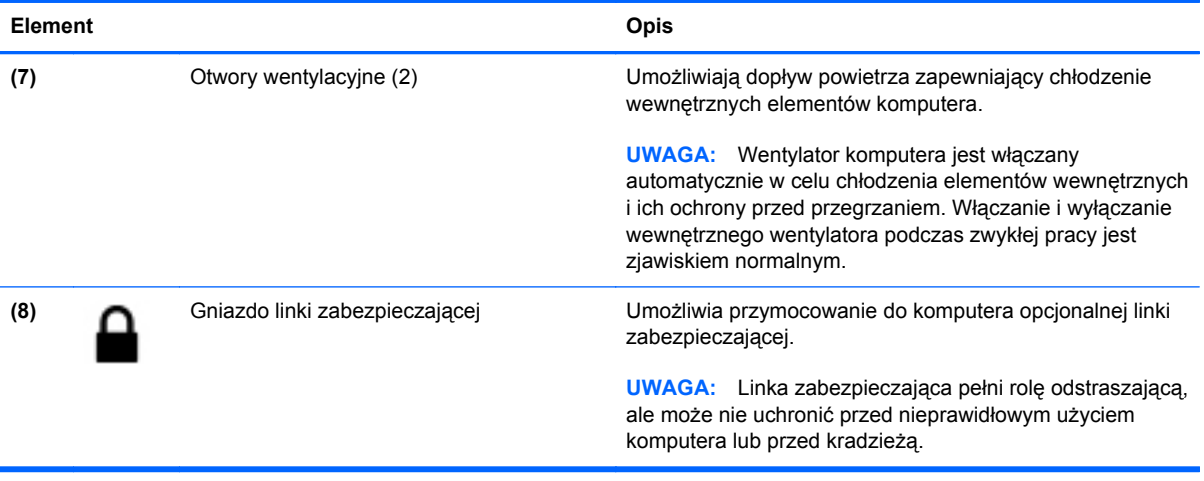

I was a series of the contract of the contract of the contract of the contract of the contract of the contract of

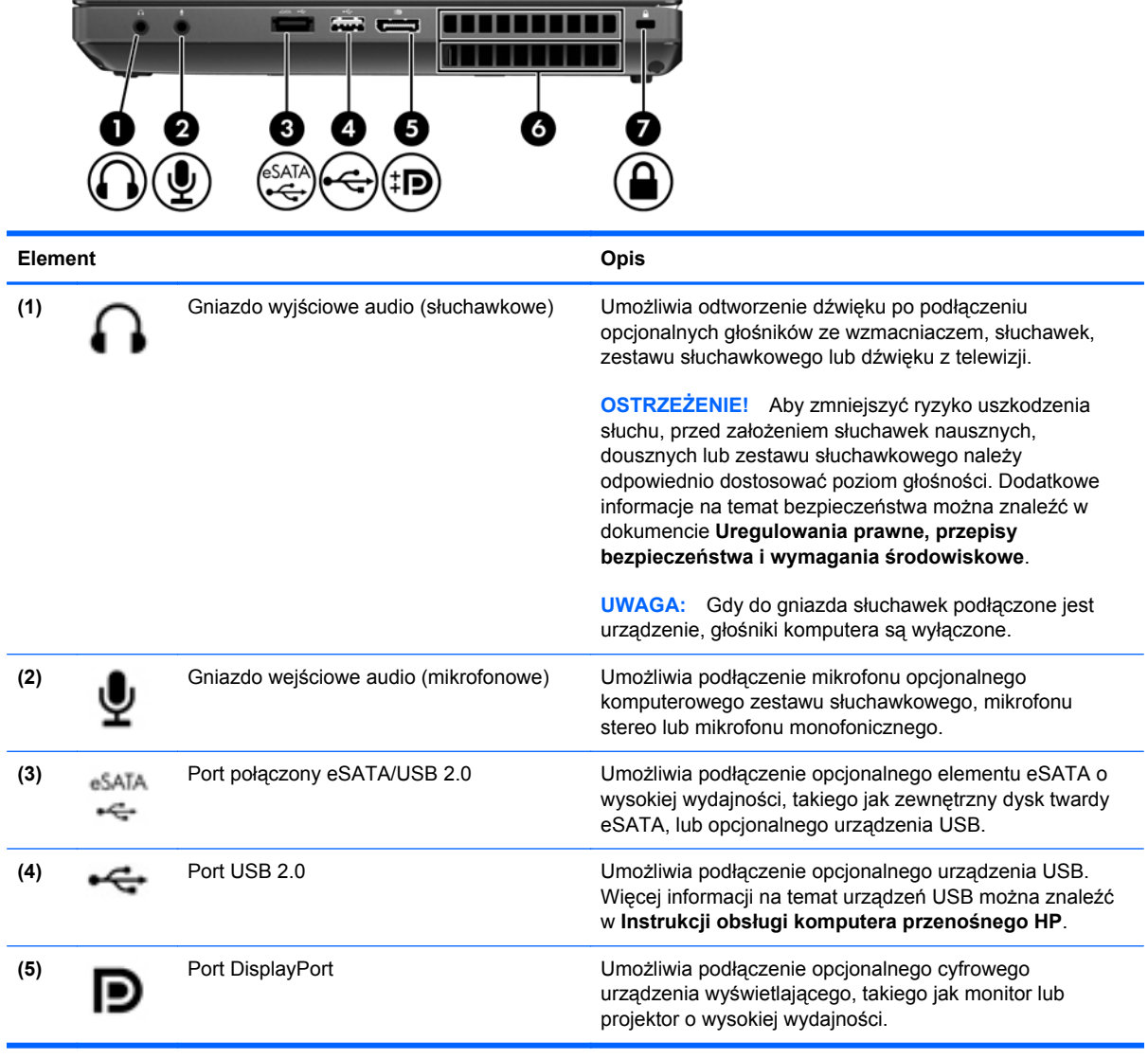

<span id="page-21-0"></span>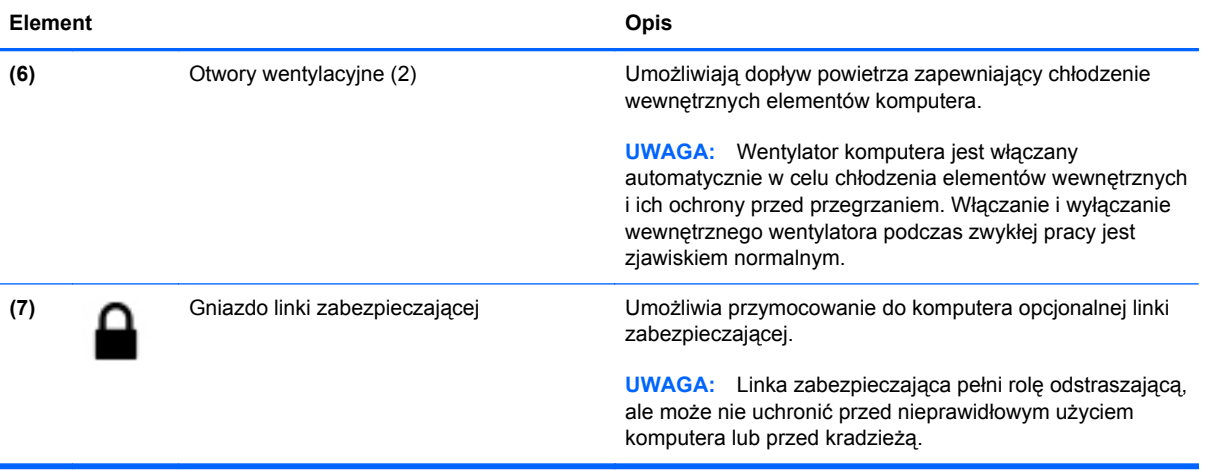

# <span id="page-22-0"></span>**Strona lewa**

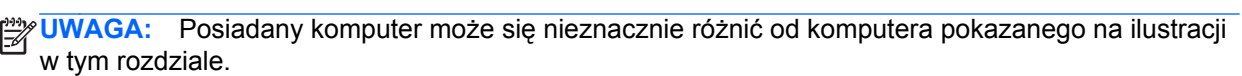

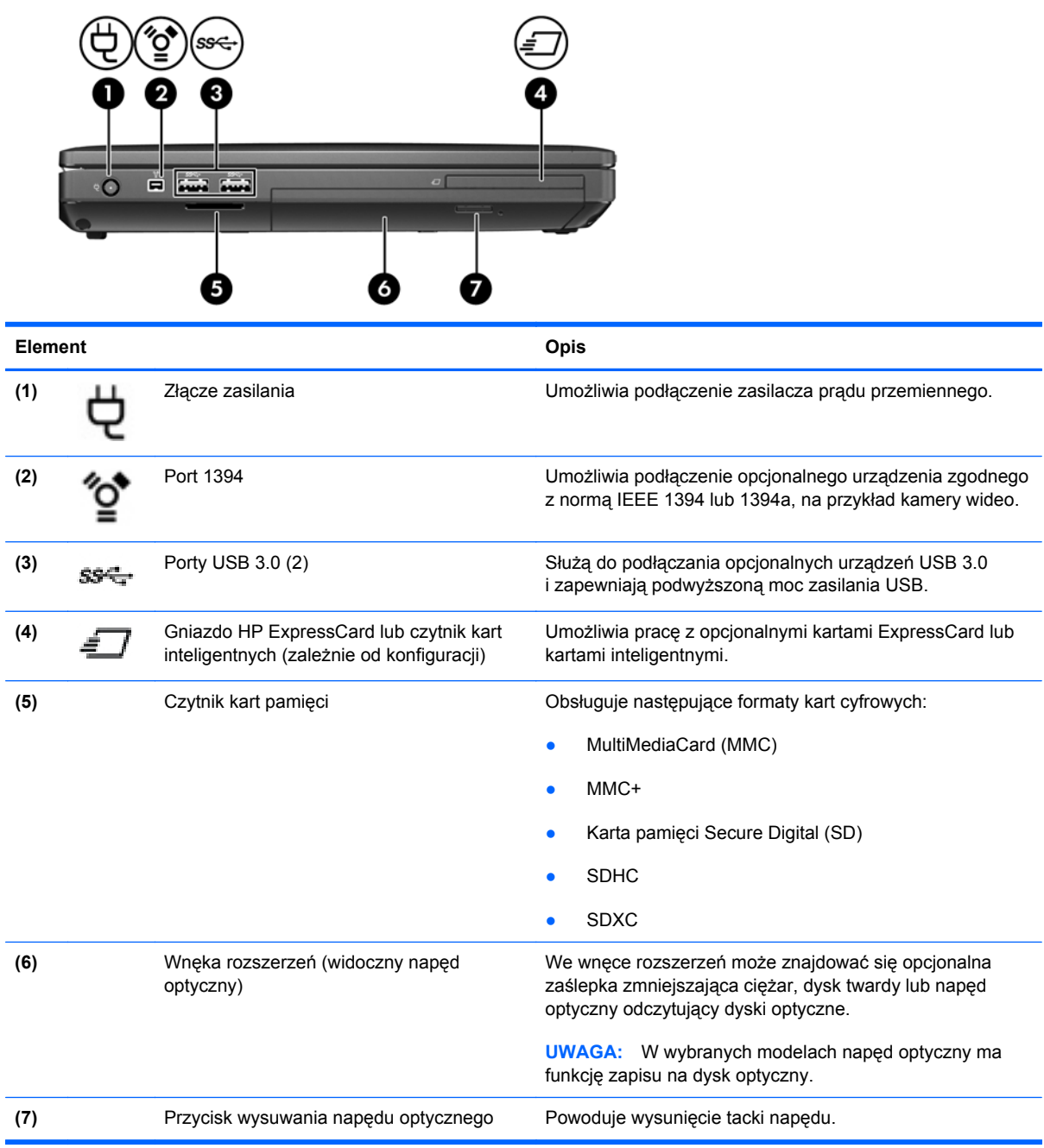

# <span id="page-23-0"></span>**Tył**

**UWAGA:** Posiadany komputer może się nieznacznie różnić od komputera pokazanego na ilustracji w tym rozdziale.

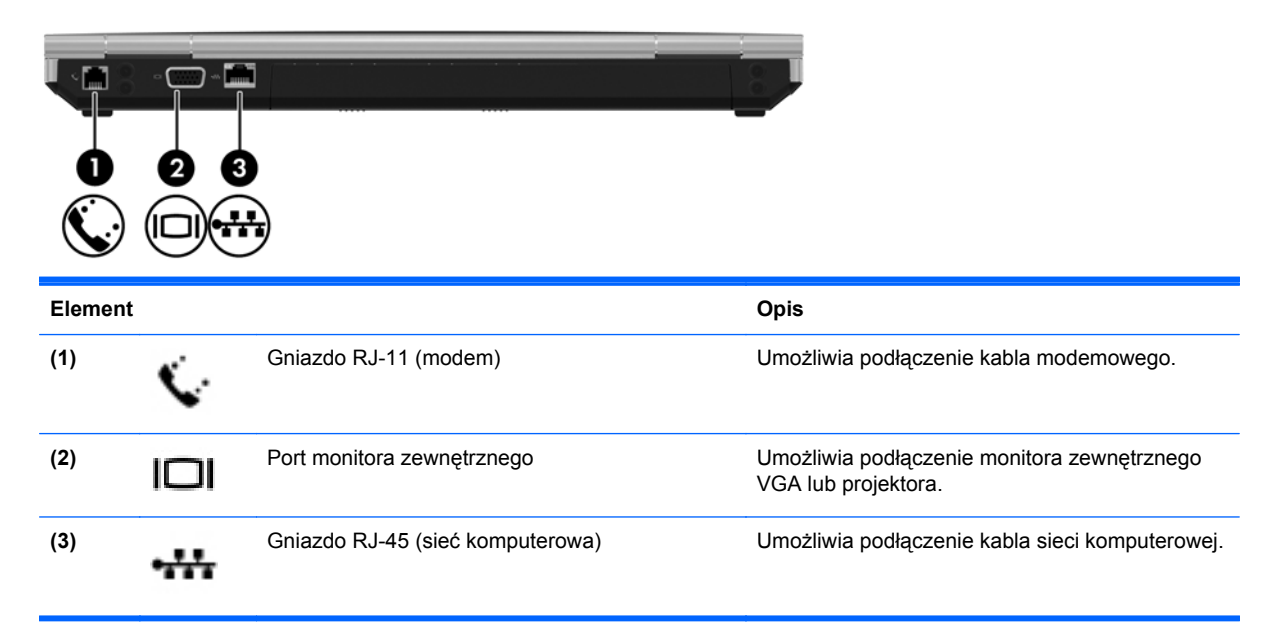

## <span id="page-24-0"></span>**Wyświetlacz**

**UWAGA:** Należy korzystać z ilustracji, która najdokładniej odzwierciedla wygląd posiadanego WAGA:<br>komputera.

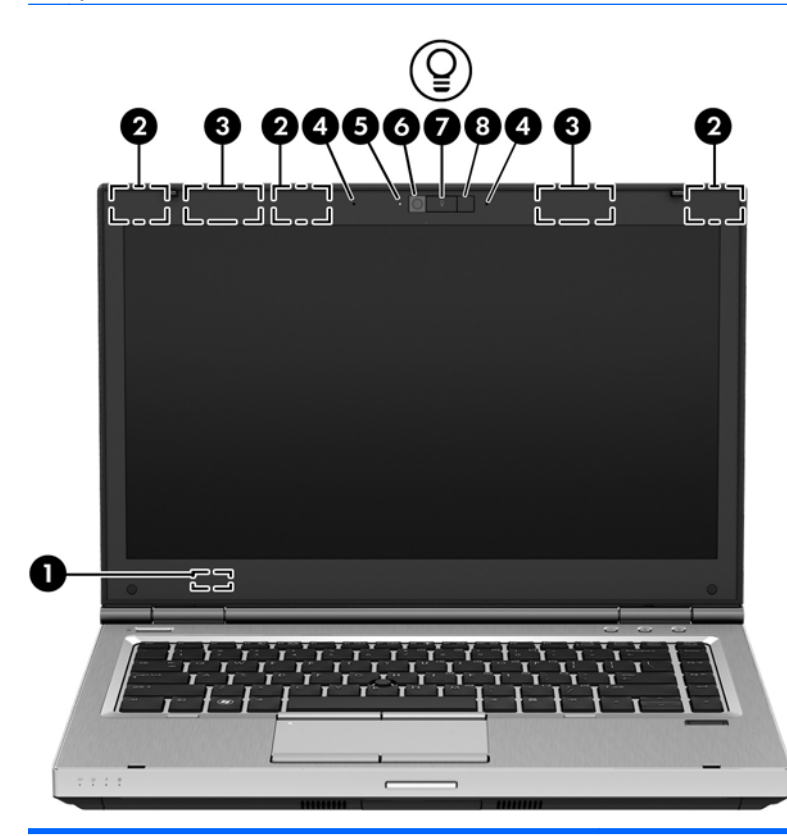

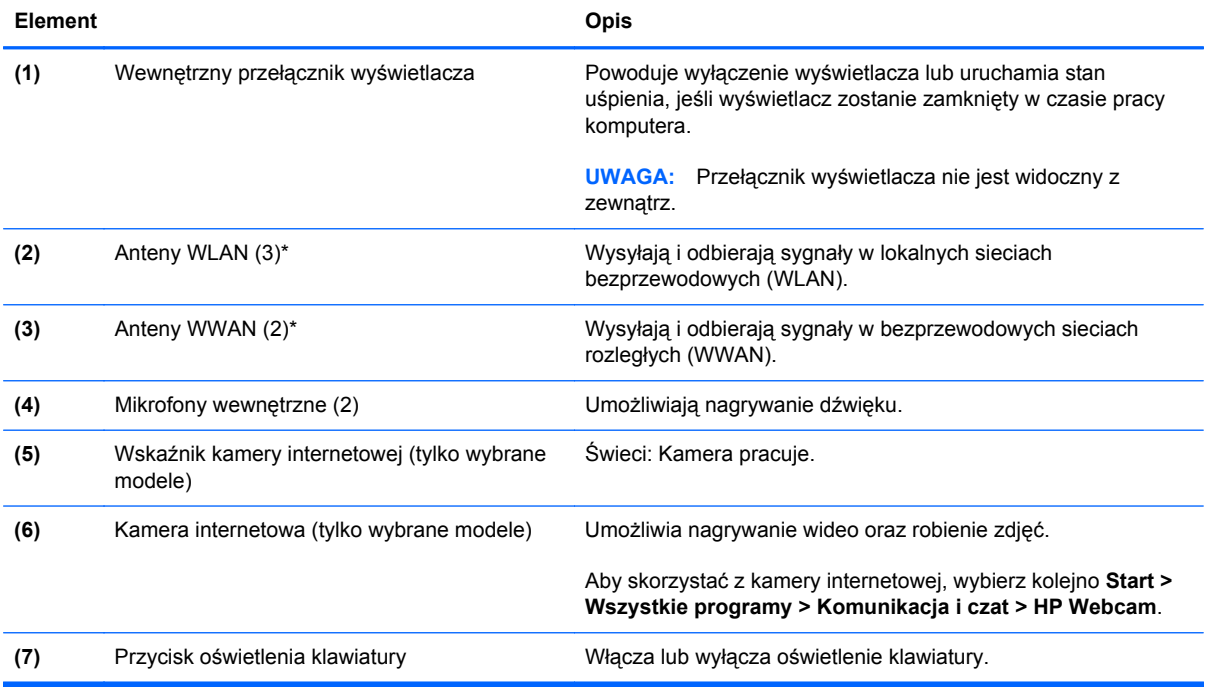

<span id="page-25-0"></span>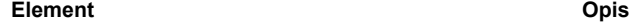

**(8)** Oświetlenie klawiatury Umożliwia oświetlenie klawiatury, szczególnie przy słabszym oświetleniu naturalnym.

\*Anteny nie są widoczne z zewnątrz komputera. Aby zapewnić optymalną transmisję, należy pozostawić wolną przestrzeń w pobliżu anten. Informacje o normach dotyczących komunikacji bezprzewodowej można znaleźć w dokumencie **Uregulowania prawne, przepisy bezpieczeństwa i wymagania środowiskowe** w części dotyczącej danego kraju lub regionu. Informacje te można znaleźć w module Pomoc i obsługa techniczna.

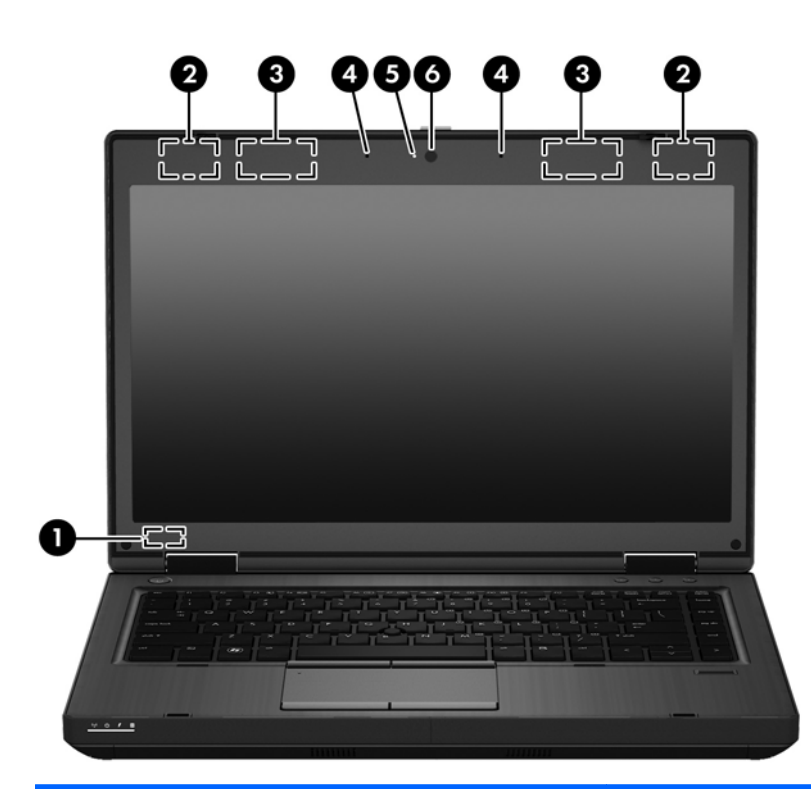

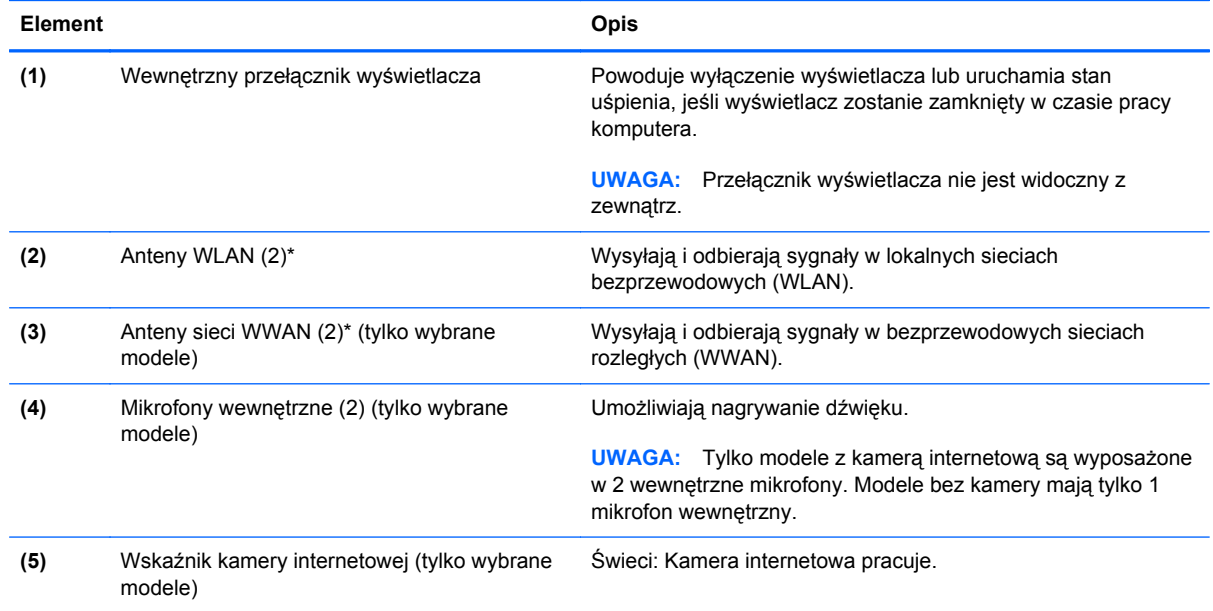

<span id="page-26-0"></span>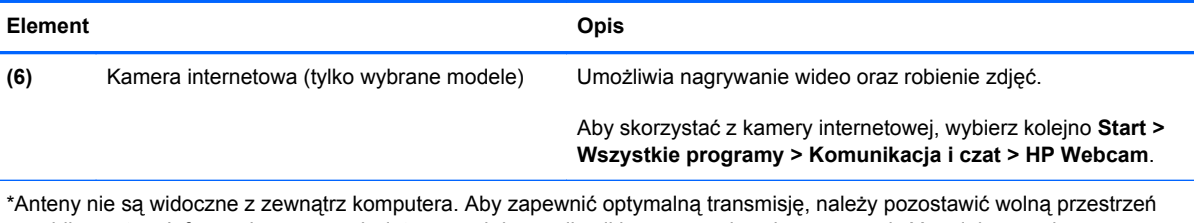

w pobliżu anten. Informacje o normach dotyczących komunikacji bezprzewodowej można znaleźć w dokumencie **Uregulowania prawne, przepisy bezpieczeństwa i wymagania środowiskowe** w części dotyczącej danego kraju lub regionu. Informacje te można znaleźć w module Pomoc i obsługa techniczna.

# <span id="page-27-0"></span>**Spód**

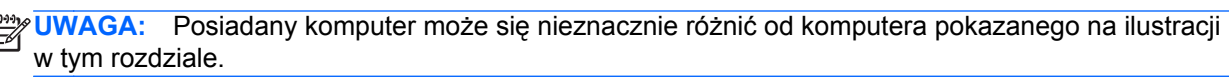

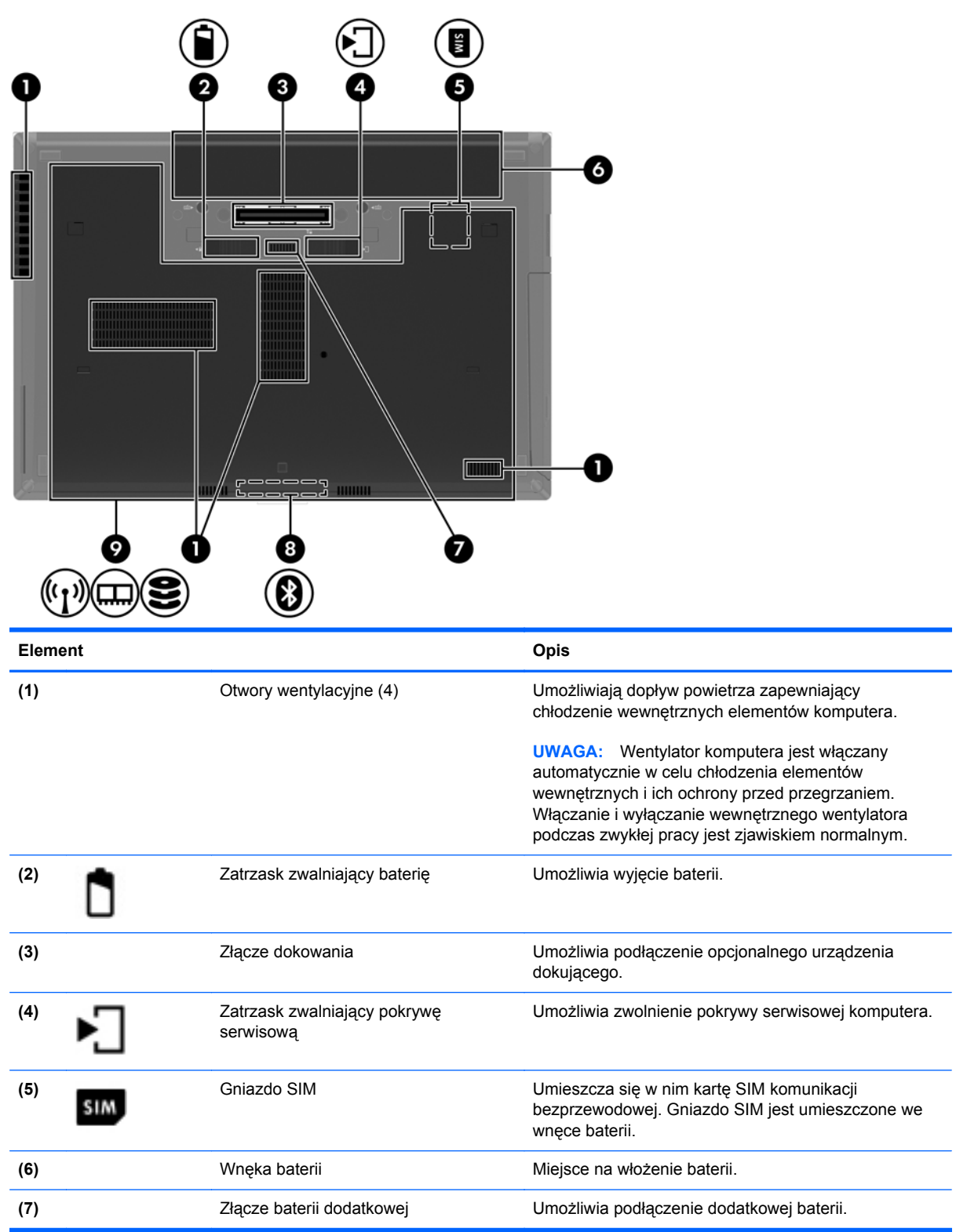

<span id="page-28-0"></span>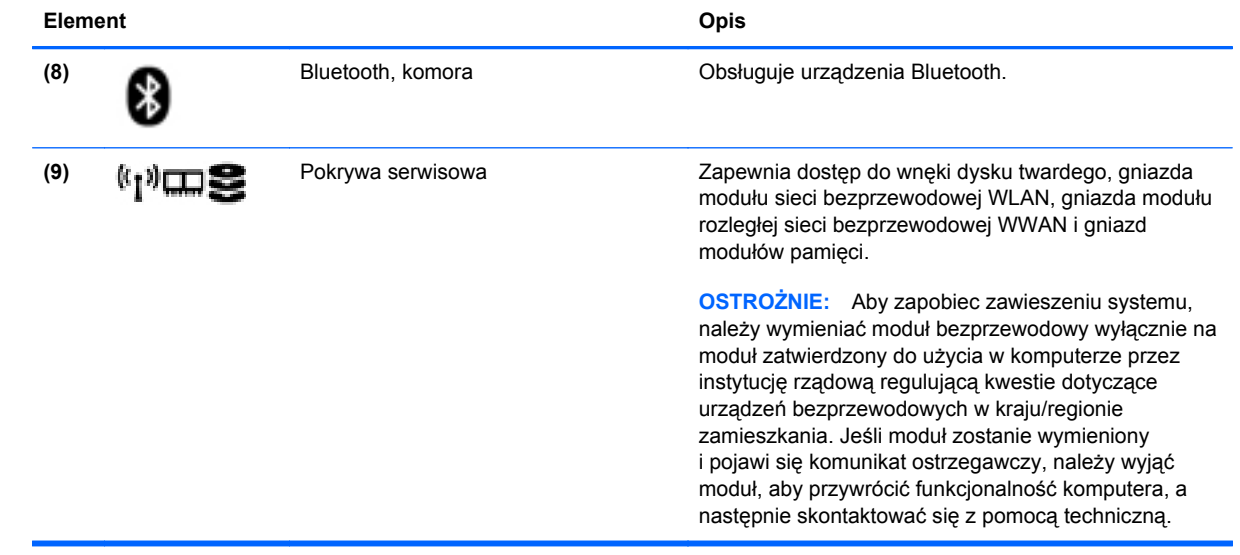

# <span id="page-29-0"></span>**3 Połączenia sieciowe**

**WAGA:** Funkcje internetowe sprzętu i oprogramowania mogą się różnić w zależności od modelu komputera i lokalizacji.

Używany komputer może obsługiwać jedną lub obie z następujących metod dostępu do Internetu:

- Bezprzewodowy mobilny dostęp do Internetu dzięki połączeniu bezprzewodowemu. Więcej informacji — patrz: Podłączanie do istnieją[cej sieci WLAN na stronie 24](#page-31-0) lub [Konfigurowanie](#page-31-0) [nowej sieci WLAN na stronie 24](#page-31-0).
- Przewodowy umożliwia podłączenie do Internetu za pośrednictwem sieci przewodowej. Informacje na temat łączenia się z siecią przewodową można znaleźć w **Instrukcji obsługi komputera przenośnego HP**.

# <span id="page-30-0"></span>**Korzystanie z oferty dostawcy usług internetowych**

Przed nawiązaniem połączenia z Internetem należy założyć konto u dostawcy usług internetowych. Skontaktuj się z lokalnym dostawcą usług internetowych, aby kupić usługę dostępu do Internetu i modem. Dostawca pomoże skonfigurować modem, zainstalować kabel łączący komputer z modemem i przetestować usługę dostępu do Internetu.

**UWAGA:** Od dostawcy otrzymasz identyfikator użytkownika i hasło dostępu do Internetu. Zapisz te informacie i schowaj w bezpiecznym miejscu.

Poniższe funkcje pomogą w skonfigurowaniu nowego konta internetowego lub skorzystaniu z istniejącego konta:

- **Internet Services & Offers** (Usługi i oferty internetowe dostępne w niektórych lokalizacjach) — Narzędzie to pomaga w utworzeniu nowego konta internetowego i konfiguracji komputera do wykorzystania istniejącego konta. Narzędzie jest dostępne po wybraniu **Start > Wszystkie programy > Komunikacja i czat**.
- **Ikony dostarczane przez dostawcę usług internetowych** (dostępne w niektórych lokalizacjach) — ikony te mogą być wyświetlane pojedynczo na pulpicie systemu Windows lub zgrupowane w folderze na pulpicie o nazwie Usługi elektroniczne. Aby skonfigurować nowe konto internetowe lub użyć istniejącego konta, kliknij dwukrotnie wybraną ikonę i postępuj zgodnie z instrukcjami wyświetlanymi na ekranie.
- **Kreator systemu Windows Połącz z Internetem** dostępnego w systemie Windows kreatora Połącz z Internetem można używać do nawiązania połączenia z Internetem w następujących przypadkach:
	- Jeśli już posiadasz konto u dostawcy usług internetowych.
	- Jeśli nie masz konta internetowego i chcesz wybrać dostawcę usług internetowych z listy podanej w kreatorze. (Lista dostawców usług internetowych nie jest dostępna we wszystkich krajach/regionach).
	- Jeśli został wybrany dostawca usług internetowych niewymieniony na liście, który dostarczył niezbędne informacje (konkretny adres IP oraz adresy serwerów POP3 i SMTP).

Aby uzyskać dostęp do kreatora Połącz z Internetem i instrukcji korzystania z niego, wybierz kolejno **Start > Panel sterowania > Sieć i Internet > Centrum sieci i udostępniania**.

**UWAGA:** Jeśli w trakcie pracy z kreatorem pojawi się monit o wybór, czy zapora systemu Windows ma być włączona, czy wyłączona, należy wybrać włączenie zapory.

## **Podłączanie do sieci bezprzewodowej**

W technologii bezprzewodowej dane są przesyłane za pomocą fal radiowych zamiast przewodów. Komputer może być wyposażony w co najmniej jedno z następujących urządzeń bezprzewodowych:

- Urządzenie bezprzewodowej sieci lokalnej (WLAN)
- Moduł HP Mobile Broadband, urządzenie dostępu do bezprzewodowej sieci rozległej (WWAN)
- Urządzenie Bluetooth

Więcej informacji na temat technologii bezprzewodowej i łączenia z siecią bezprzewodową można znaleźć w **Instrukcji obsługi komputera przenośnego HP** oraz w informacjach i łączach internetowych dostępnych w Pomocy i obsłudze technicznej.

## <span id="page-31-0"></span>**Podłączanie do istniejącej sieci WLAN**

- **1.** Włącz komputer.
- **2.** Upewnij się, że urządzenie WLAN jest włączone.
- **3.** Kliknij ikonę sieci w obszarze powiadomień z prawej strony paska zadań.
- **4.** Wybierz sieć WLAN, do której chcesz się podłączyć.

**UWAGA:** Jeśli lista sieci WLAN jest pusta, komputer znajduje się poza zasięgiem routera bezprzewodowego lub punktu dostępowego.

**UWAGA:** Jeśli sieć, z którą chcesz się połączyć, nie jest wyświetlana na liście, kliknij opcie **Otwórz Centrum sieci i udostępniania,** a następnie przycisk **Skonfiguruj nowe połączenie lub nową sieć**. Pojawi się lista opcji. Sieć można wyszukać ręcznie i połączyć się z nią, lub utworzyć nowe połączenie sieciowe.

- **5.** Kliknij przycisk **Połącz**.
- **6.** Jeżeli sieć jest zabezpieczona, pojawi się żądanie podana kodu zabezpieczającego sieć. Wpisz kod, a następnie kliknij przycisk **OK**, aby nawiązać połączenie.

## **Konfigurowanie nowej sieci WLAN**

Wymagany sprzęt:

- Modem szerokopasmowy (DSL lub kablowy) (zakupiony osobno) **(1)** oraz usługa szybkiego dostępu do Internetu zakupiona od dostawcy usług internetowych (ISP)
- Router bezprzewodowy (do kupienia osobno) **(2)**
- Nowy komputer z możliwością łączności bezprzewodowej **(3)**

**EX UWAGA:** Niektóre modemy mają wbudowany router bezprzewodowy. Skontaktuj się ze swoim dostawcą usług internetowych, aby ustalić, jaki typ modemu posiadasz.

Na poniższej ilustracji przedstawiono przykład gotowej instalacji sieci WLAN podłączonej do Internetu. W miarę rozwoju sieci można do niej podłączać bezprzewodowo i przewodowo dodatkowe komputery, które będą za jej pośrednictwem uzyskiwać dostęp do Internetu.

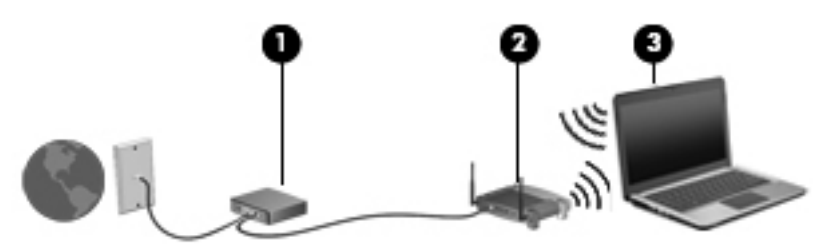

#### <span id="page-32-0"></span>**Konfigurowanie routera bezprzewodowego**

Aby uzyskać pomoc na temat konfiguracji sieci WLAN, skorzystaj z dokumentacji dostarczonej przez producenta routera lub dostawcę usług internetowych.

Również system operacyjny Windows zawiera narzędzia pomocne przy konfigurowaniu nowej sieci bezprzewodowej. Aby skorzystać z narzędzi systemu Windows do skonfigurowania sieci:

● Wybierz **Start > Panel sterowania > Sieć i Internet > Centrum sieci i udostępniania > Skonfiguruj nowe połączenie lub nową sieć > Skonfiguruj sieć**. Następnie postępuj zgodnie z instrukcjami wyświetlanymi na ekranie.

**WAGA:** Zaleca się, aby początkowo połączyć nowy komputer bezprzewodowy z routerem za pomocą dostarczonego z routerem kabla sieciowego. Po poprawnym podłączeniu komputera do Internetu można odłączyć kabel i korzystać z sieci za pomocą połączenia bezprzewodowego.

#### **Ochrona sieci WLAN**

Podczas konfigurowania sieci WLAN lub uzyskiwania dostępu do istniejącej sieci WLAN należy zawsze włączać funkcje zabezpieczeń, które pozwolą chronić sieć przed nieautoryzowanym dostępem.

Informacje na temat ochrony sieci WLAN można znaleźć w **Instrukcji obsługi komputera przenośnego HP**.

# <span id="page-33-0"></span>**4 Klawiatura i urządzenia wskazujące**

# **Korzystanie z klawiatury**

## **Położenie skrótów klawiaturowych**

**UWAGA:** Posiadany komputer może się nieznacznie różnić od komputera pokazanego na ilustracji w tym rozdziale.

Skrót klawiaturowy to kombinacja klawisza fn **(1)** z klawiszem esc **(2)** lub jednym z klawiszy funkcyjnych **(3)**.

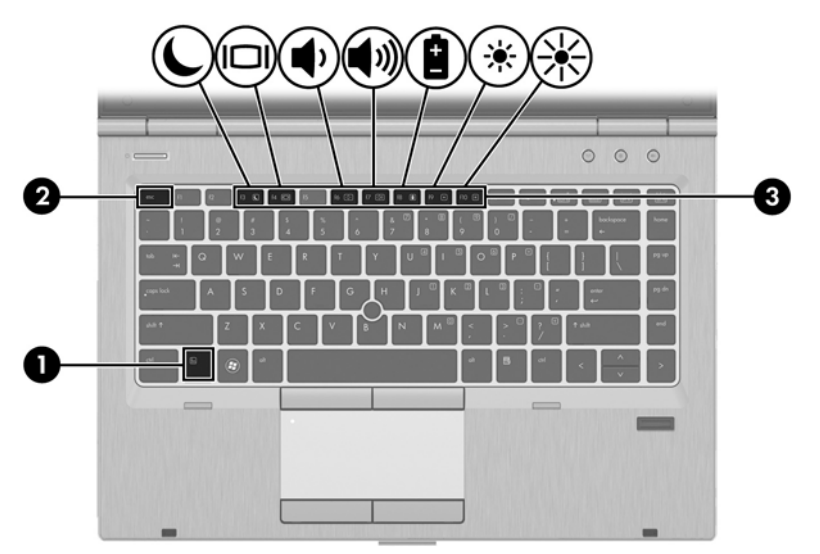

Aby użyć skrótu klawiaturowego:

**▲** Naciśnij krótko klawisz fn, a następnie naciśnij krótko drugi klawisz polecenia skrótu klawiaturowego.

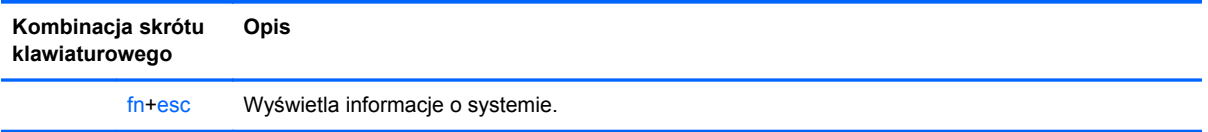

<span id="page-34-0"></span>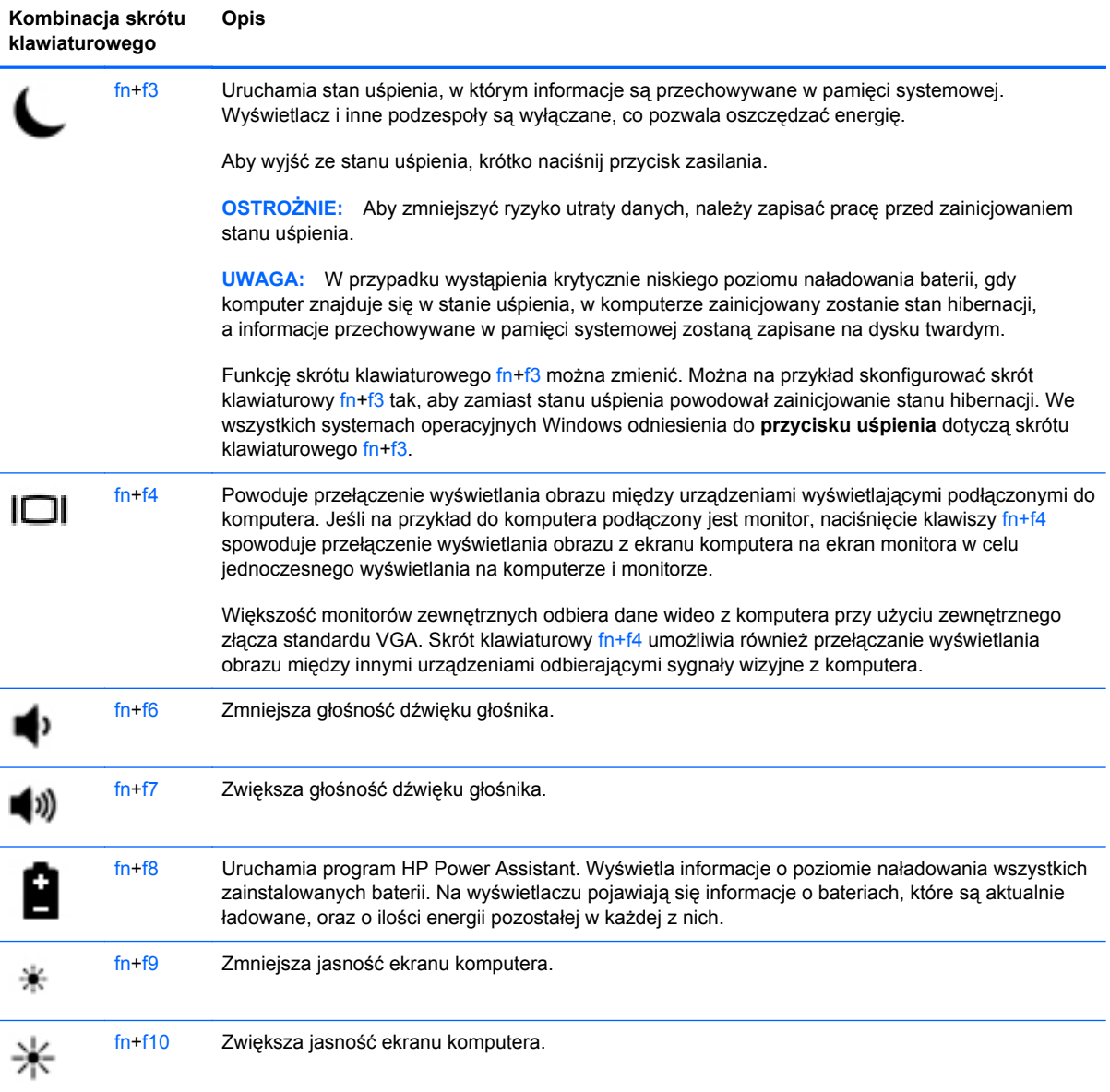

## <span id="page-35-0"></span>**Korzystanie z klawiatur numerycznych**

Komputer jest wyposażony w zintegrowaną klawiaturę numeryczną.Komputer obsługuje również opcjonalną zewnętrzną klawiaturę numeryczną lub opcjonalną klawiaturę zewnętrzną zawierającą klawiaturę numeryczną.

#### **Korzystanie z wbudowanego bloku klawiszy numerycznych**

**UWAGA:** Posiadany komputer może się nieznacznie różnić od komputera pokazanego na ilustracji w tym rozdziale.

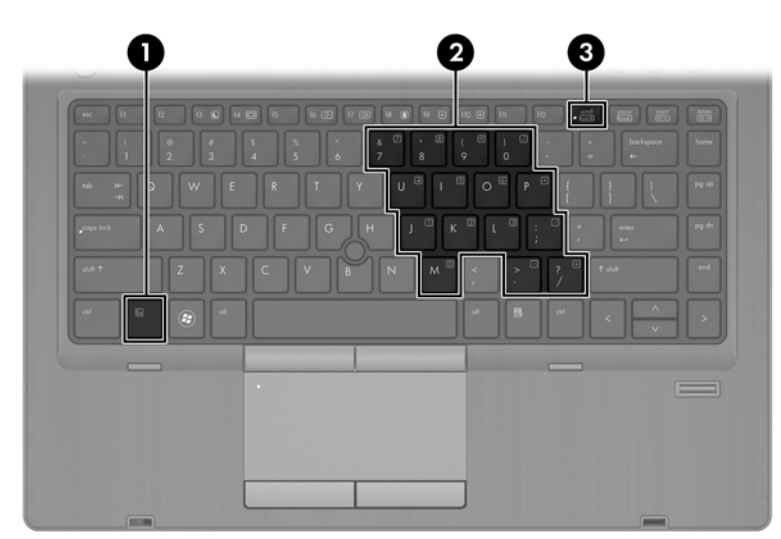

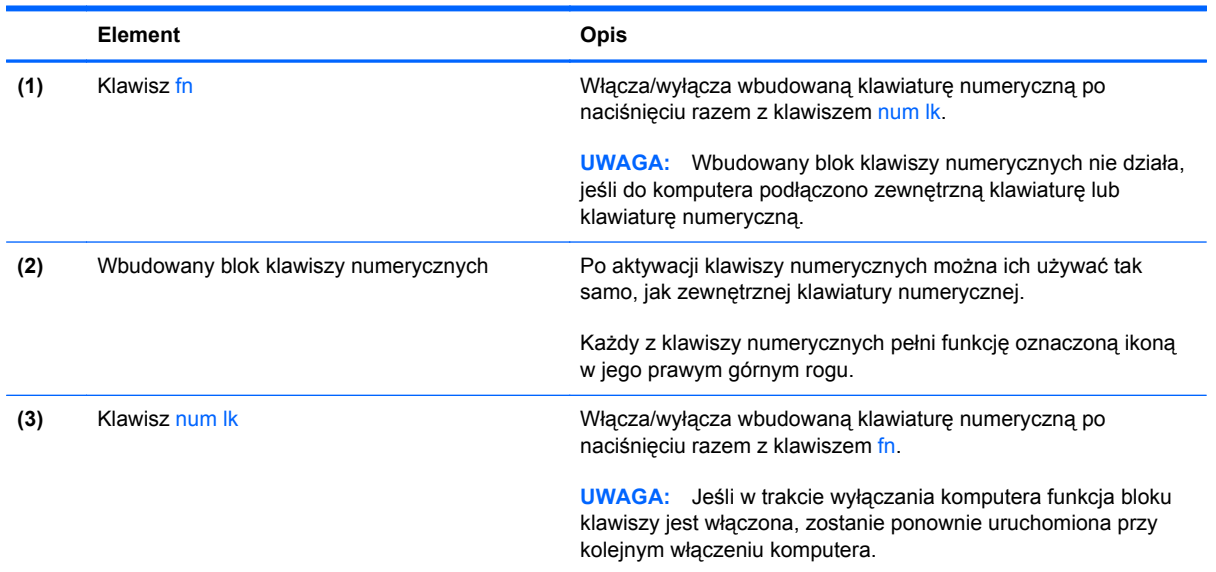

#### **Włączanie i wyłączanie wbudowanej klawiatury numerycznej**

Aby włączyć wbudowaną klawiaturę numeryczną, należy nacisnąć klawisze fn+num lk. Ponowne naciśnięcie kombinacji fn+num lk spowoduje wyłączenie klawiszy numerycznych.

**UWAGA:** Wbudowana klawiatura numeryczna jest wyłączona, gdy do komputera podłączona jest zewnętrzna klawiatura lub klawiatura numeryczna.

#### <span id="page-36-0"></span>**Przełączanie funkcji klawiszy wbudowanego bloku klawiszy numerycznych**

Standardowe i numeryczne funkcje klawiszy wbudowanej klawiatury numerycznej można tymczasowo przełączać:

- Aby skorzystać z funkcji nawigacyjnej, gdy klawiatura numeryczna jest wyłączona, naciśnij i przytrzymaj klawisz fn, a następnie naciśnij odpowiedni klawisz numeryczny.
- Aby skorzystać z funkcji standardowej klawisza, gdy klawiatura numeryczna jest włączona:
	- Naciśnij i przytrzymaj klawisz fn, aby pisać małymi literami.
	- Nacisnąć i przytrzymać klawisze fn+shift, aby pisać wielkimi literami.

#### **Używanie opcjonalnej zewnętrznej klawiatury numerycznej**

Klawisze większości zewnętrznych klawiatur numerycznych mają różne funkcje w zależności od tego, czy włączony jest tryb num lock. (Tryb num lock domyślnie jest wyłączony). Na przykład:

- Gdy tryb num lock jest włączony, większość klawiszy służy do wprowadzania cyfr.
- Gdy tryb num lock jest wyłączony, większość klawiszy pełni funkcję klawiszy ze strzałkami, a także klawiszy page up i page down.

Jeśli włączony jest tryb num lock zewnętrznej klawiatury numerycznej, lampka num lock na komputerze jest włączona. Jeśli natomiast tryb num lock zewnętrznej klawiatury numerycznej jest wyłączony, lampka num lock na komputerze jest wyłączona.

Aby włączyć lub wyłączyć tryb num lock zewnętrznej klawiatury numerycznej podczas pracy:

**▲** Naciśnij klawisz num lk na zewnętrznej klawiaturze numerycznej (nie na klawiaturze komputera).

# <span id="page-37-0"></span>**Korzystanie z urządzeń wskazujących**

**UWAGA:** Poza urządzeniami w komputerze, można także korzystać z zewnętrznej myszy USB (do zakupienia oddzielnie) poprzez jej podłączenie do jednego z portów USB komputera.

## **Konfigurowanie preferencji urządzenia wskazującego**

Ekran Właściwości myszy w systemie Windows służy do dostosowywania ustawień urządzeń wskazujących, takich jak konfiguracja przycisków, szybkość kliknięcia i opcje wskaźnika.

Aby uzyskać dostęp do właściwości myszy:

● Wybierz **Start > Urządzenia i drukarki**. Następnie kliknij prawym przyciskiem myszy urządzenie będące komputerem i wybierz **Ustawienia myszy**.

## **Korzystanie z drążka wskazującego**

Aby przesunąć wskaźnik na ekranie za pomocą drążka wskazującego, przechyl go w odpowiednim kierunku. Lewego i prawego przycisku drążka wskazującego używa się dokładnie tak samo, jak odpowiadających im przycisków myszy zewnętrznej.

## **Korzystanie z płytki dotykowej TouchPad**

Aby przesunąć wskaźnik, przesuń palcem po powierzchni płytki dotykowej TouchPad w wybranym kierunku. Lewego i prawego przycisku płytki dotykowej TouchPad używa się w taki sam sposób, jak przycisków myszy zewnętrznej.

### <span id="page-38-0"></span>**Wyłączanie i włączanie płytki dotykowej TouchPad**

Aby wyłączyć lub włączyć płytkę dotykową TouchPad, dotknij szybko dwukrotnie jej przycisku włączenia/wyłączenia.

 $2X$ 

Wskaźnik płytki dotykowej TouchPad oraz wyświetlane ikony na ekranie informują o stanie płytki. Poniższa tabela zawiera ikony płytki dotykowej TouchPad wraz z opisami.

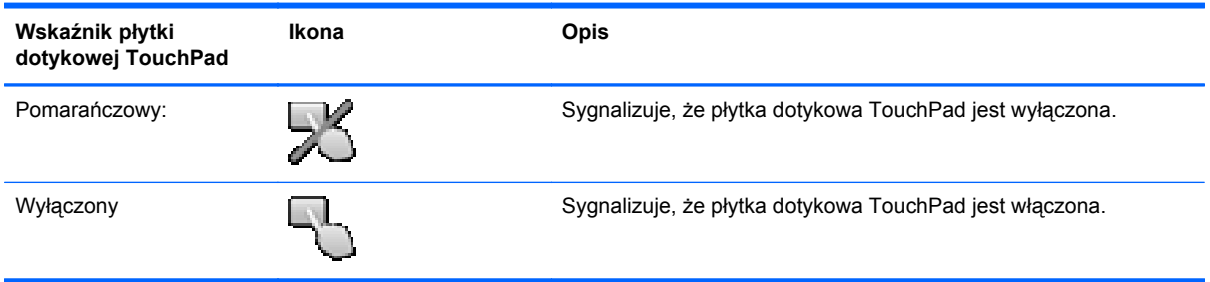

#### **Nawigowanie**

Aby przesunąć wskaźnik, przesuń palcem po powierzchni płytki dotykowej TouchPad w wybranym kierunku.

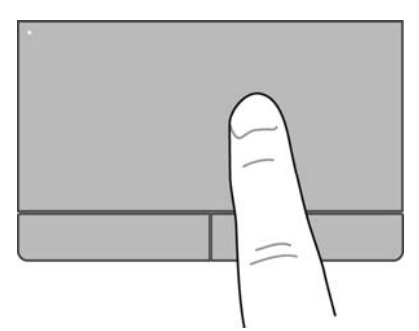

#### **Wybieranie**

Użyj lewego i prawego przycisku płytki dotykowej TouchPad w taki sam sposób, jak odpowiadających im przycisków myszy zewnętrznej.

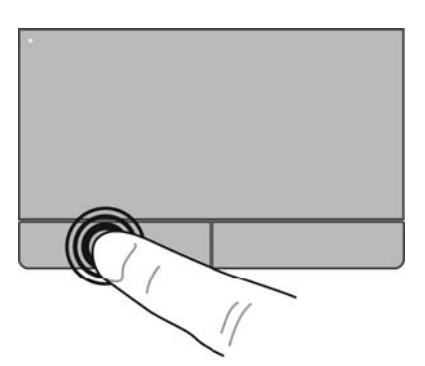

### <span id="page-39-0"></span>**Używanie gestów na płytce dotykowej TouchPad**

Płytka dotykowa TouchPad obsługuje różne gesty. W celu użycia gestów TouchPad, umieść jednocześnie dwa palce na płytce dotykowej.

**WAGA:** Gesty płytki dotykowej TouchPad nie są obsługiwane we wszystkich programach.

W celu obejrzenia demonstracji gestu:

- **1.** Kliknij ikonę **Pokaż ukryte ikony** w obszarze powiadomień, po prawej stronie paska zadań.
- **2.** Kliknij ikon<sup>ę</sup> **urządzenia wskazującego Synaptics** , a następnie kliknij **Właściwości urządzenia wskazującego**.
- **3.** Kliknij kartę **Ustawienia urządzenia**, a następnie wybierz urządzenie w wyświetlonym oknie, po czym kliknij **Ustawienia**.
- **4.** Wybierz gest, aby aktywować demonstrację.

Włączanie i wyłączanie gestów:

- **1.** Kliknij ikonę **Pokaż ukryte ikony** w obszarze powiadomień, po prawej stronie paska zadań.
- **2.** Kliknij ikon<sup>ę</sup> **urządzenia wskazującego Synaptics** , a następnie kliknij **Właściwości urządzenia wskazującego**.
- **3.** Kliknij kartę **Ustawienia urządzenia**, a następnie wybierz urządzenie w wyświetlonym oknie, po czym kliknij **Ustawienia**.
- **4.** Zaznacz pole wyboru obok wybranego gestu, który chcesz włączyć albo wyłączyć.
- **5.** Kliknij przycisk **Zastosuj**, a następnie **OK**.

#### <span id="page-40-0"></span>**Przewijanie**

Przewijanie przydaje się w trakcie przesuwania strony lub obrazu w górę, w dół i na boki. Aby przewijać, połóż dwa nieco rozsunięte palce na płytce TouchPad i przeciągnij nimi po płytce w górę, w dół, w lewo lub w prawo.

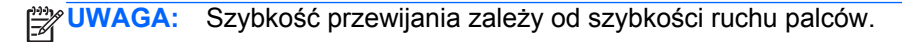

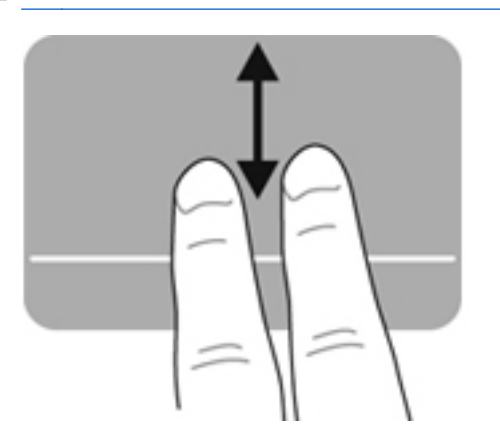

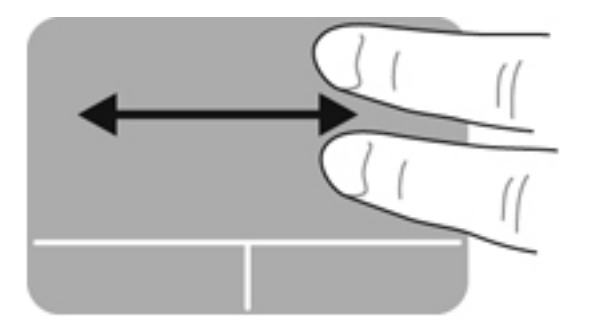

#### **Powiększanie**

Gest zbliżania palców umożliwia powiększanie lub zmniejszanie obrazów i tekstu.

- W celu powiększenia elementu umieść dwa złączone palce na płytce dotykowej TouchPad i rozsuwaj je.
- W celu zmniejszenia elementu umieść dwa rozsunięte palce na płytce dotykowej TouchPad i przysuwaj je do siebie.

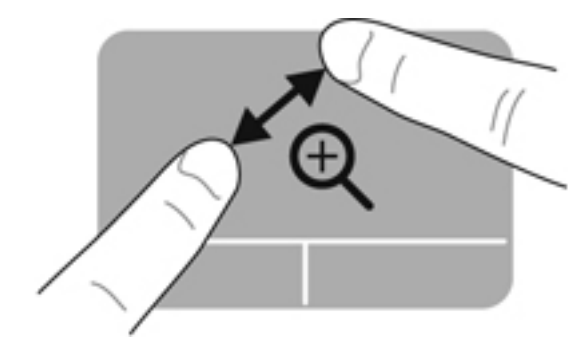

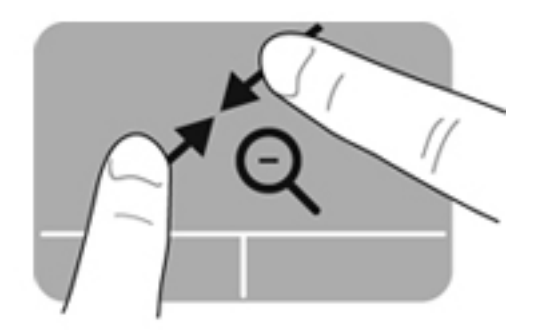

# <span id="page-41-0"></span>**5 Konserwacja**

## **Wkładanie i wyjmowanie baterii**

**UWAGA:** Więcej informacji na temat korzystania z baterii można znaleźć w **Instrukcji obsługi komputera przenośnego HP**.

Aby włożyć baterię:

- **1.** Umieść komputer na płaskiej powierzchni spodnią stroną do góry, z wnęką na baterię skierowaną do siebie.
- **2.** Włóż baterię **(1)** do wnęki, aż zostanie prawidłowo osadzona.

Zatrzask zwalniający baterię **(2)** automatycznie zablokuje ją we właściwym miejscu.

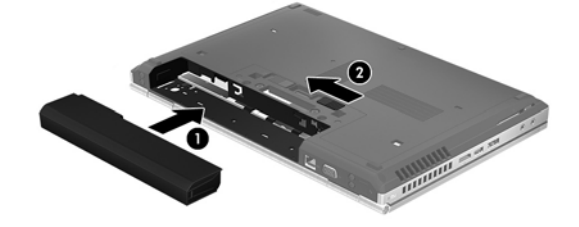

Aby wyjąć baterię:

**OSTROŻNIE:** Wyjęcie baterii będącej jedynym źródłem zasilania komputera może spowodować utratę informacji. Aby zapobiec utracie informacji, przed wyjęciem baterii należy zapisać pracę, wprowadzić komputer w stan hibernacji lub zamknąć system operacyjny Windows.

- **1.** Umieść komputer na płaskiej powierzchni spodnią stroną do góry, z wnęką na baterię skierowaną do siebie.
- **2.** Wysuń zatrzask zwalniający baterii **(1)**, aby ją zwolnić.
- **3.** Wyjmij baterię z komputera **(2)**.

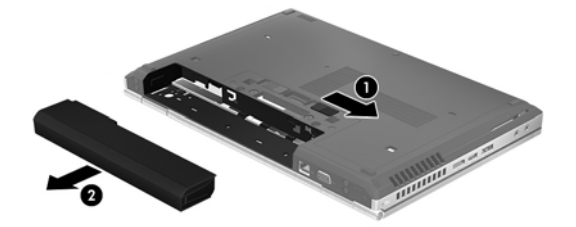

# <span id="page-42-0"></span>**Zdejmowanie i zakładanie pokrywy serwisowej**

**OSTROŻNIE:** Aby zapobiec utracie informacji lub zawieszeniu systemu:

Zapisz pracę, zamknij wszystkie programy i wyłącz komputer przed dodaniem lub wymianą modułu pamięci albo dysku twardego.

W przypadku wątpliwości, czy komputer jest wyłączony, czy też znajduje się w stanie hibernacji, należy go włączyć, naciskając przycisk zasilania. Następnie należy wyłączyć komputer za pomocą odpowiedniej funkcji systemu operacyjnego.

## **Zdejmowanie pokrywy serwisowej**

Zdejmij pokrywę serwisową, aby uzyskać dostęp do gniazda modułu pamięci, dysku twardego, etykiety zgodności z przepisami i innych elementów.

Aby zdjąć pokrywę serwisową:

- **1.** Wyjmij baterię (patrz Wkł[adanie i wyjmowanie baterii na stronie 34](#page-41-0)).
- **2.** Mając wnękę baterii skierowaną do siebie, przesuń zatrzask pokrywy serwisowej **(1)** w lewo, wykręć śrubę (jeżeli opcjonalna śruba została założona) **(2)** i przesuń ponownie zatrzask **(3)**, aby zwolnić pokrywę.
- **3.** Przesuń pokrywę serwisową do przodu komputera **(4)** i unieś ją **(5)**, aby zdjąć pokrywę z komputera.

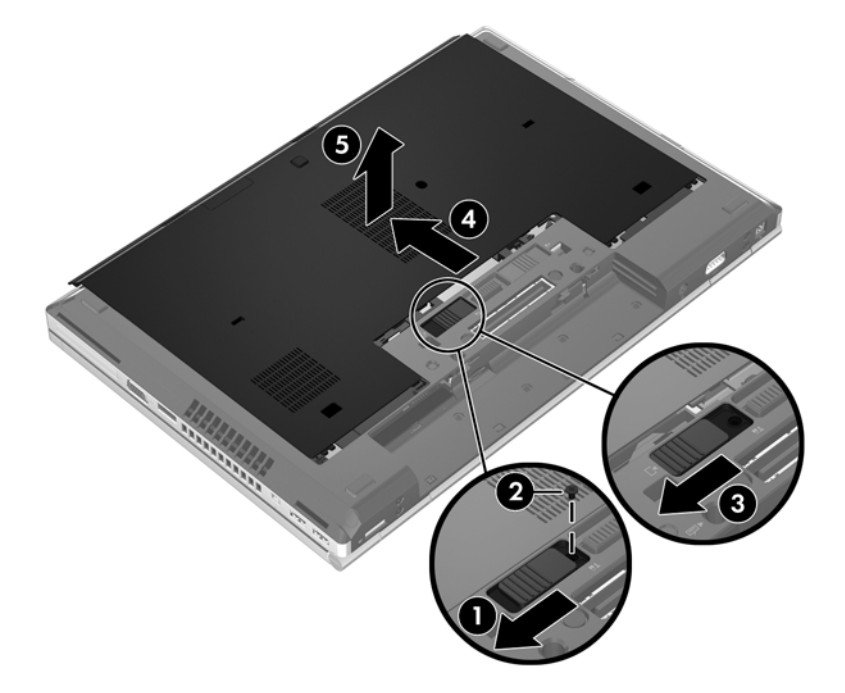

## <span id="page-43-0"></span>**Zakładanie pokrywy serwisowej**

Załóż pokrywę serwisową po skorzystaniu z dostępu do gniazda modułu pamięci, dysku twardego, etykiety zgodności z przepisami lub innych elementów.

Aby założyć pokrywę serwisową:

- **1.** Pochyl do dołu pokrywę tak, aby dopasować jej przednią krawędź do przedniej części komputera **(1)**.
- **2.** Ustaw kołki wyrównujące **(2)** znajdujące na tylnej krawędzi pokrywy równo z nacięciami w komputerze.
- **3.** Wsuń pokrywę w kierunku wnęki na baterię, aż zatrzaśnie się na swoim miejscu.
- **4.** Mając wnękę baterii skierowaną do siebie, przesuń zatrzask pokrywy **(3)** w lewo i, jeśli chcesz, włóż i dokręć opcjonalną śrubę **(4)**, która zablokuje pokrywę serwisową. Przesuń zatrzask zwalniający w prawo, aby zablokować pokrywę **(5)**.

**UWAGA:** Jeżeli chcesz użyć opcjonalnej śruby, znajduje się ona wewnątrz pokrywy serwisowej.

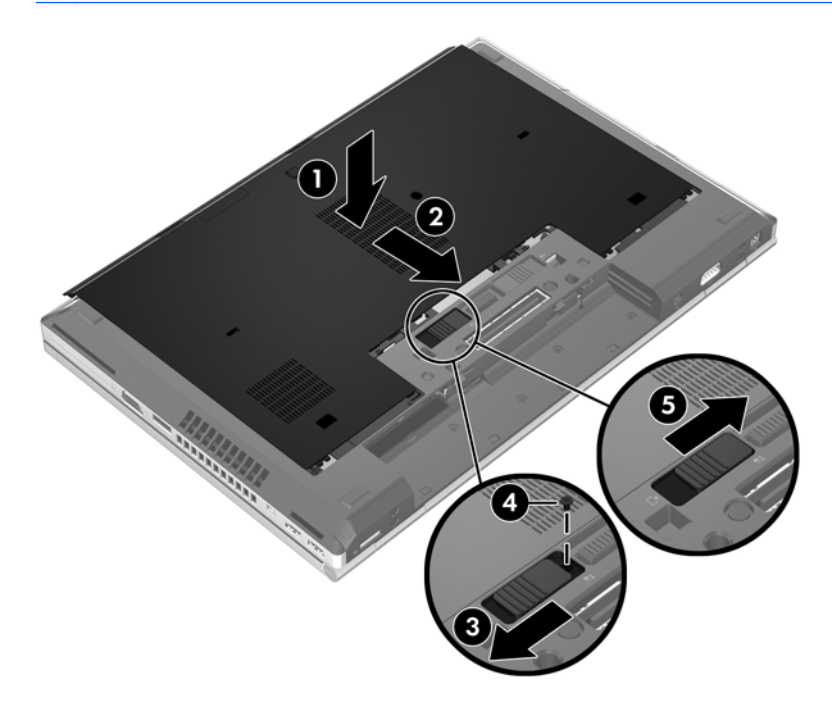

**5.** Włóż baterię (patrz Wkł[adanie i wyjmowanie baterii na stronie 34](#page-41-0)).

# <span id="page-44-0"></span>**Wymiana lub modernizacja dysku twardego**

**OSTROŻNIE:** Aby zapobiec utracie informacji lub zawieszeniu systemu:

Przed wyjęciem dysku twardego z wnęki należy wyłączyć komputer. Nie wolno wyjmować dysku twardego, gdy komputer jest włączony lub znajduje się w stanie wstrzymania czy hibernacji.

W przypadku wątpliwości, czy komputer jest wyłączony, czy też znajduje się w stanie hibernacji, należy go włączyć, naciskając przycisk zasilania. Następnie należy wyłączyć komputer za pomocą odpowiedniej funkcji systemu operacyjnego.

## **Wyjmowanie dysku twardego**

Jeżeli chcesz wyjąć dysk twardy z notebooka EliteBook:

**WAGA:** Czytnik kart inteligentnych znajduje się nad dyskiem twardym. Dlatego przed uzyskaniem dostępu do dysku twardego najpierw należy zdemontować czytnik kart.

- **1.** Zapisz pracę i wyłącz komputer.
- **2.** Odłącz zasilanie prądem przemiennym i urządzenia zewnętrzne podłączone do komputera.
- **3.** Wyjmij baterię (patrz Wkł[adanie i wyjmowanie baterii na stronie 34](#page-41-0)).
- **4.** Zdejmij pokrywę serwisową (patrz [Zdejmowanie pokrywy serwisowej na stronie 35](#page-42-0)).
- **5.** Pociągnij za plastikowy zatrzask/okrągły uchwyt **(1)** w kierunku środka komputera, aby odczepić czytnik SmartCard od boku komputera.
- **6.** Obróć czytnik kart inteligentnych **(2)** w kierunku środka komputera, aż oprze się pod kątem.

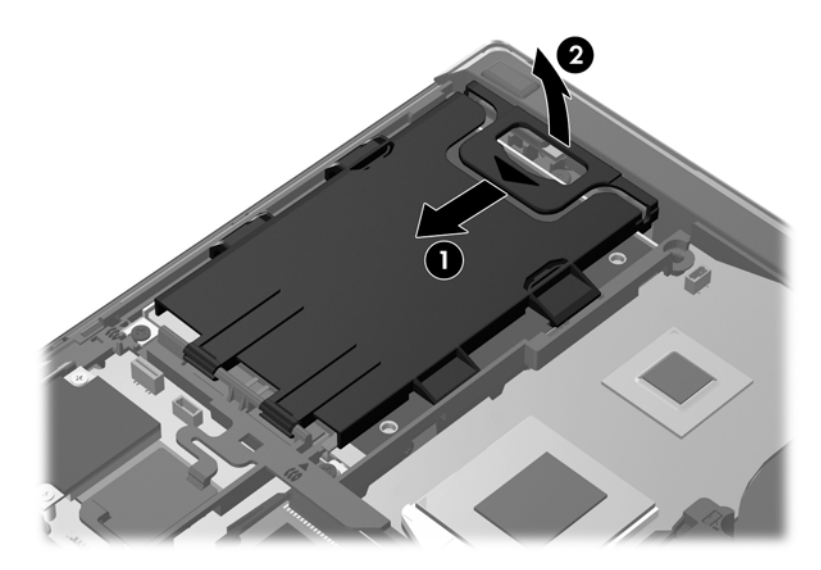

- **7.** Poluzuj 3 śruby dysku twardego **(1)**.
- **8.** Pociągnij za plastikowy uchwyt na dysku twardym **(2)** w kierunku boku komputera, aby odłączyć dysk twardy od złącza.

**9.** Za pomocą plastikowego uchwytu unieś część dysku twardego ze złączem **(3)** i wyjmij go **(4)** z komputera.

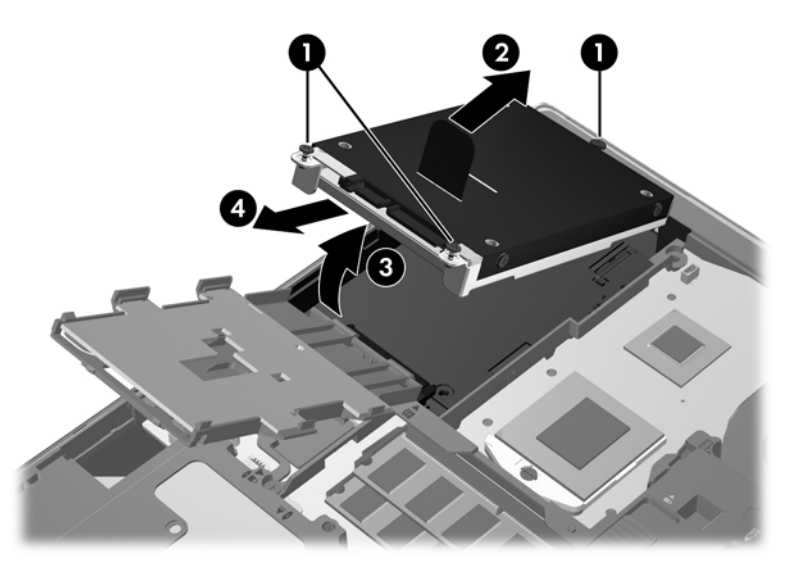

Jeżeli chcesz wyjąć dysk twardy z notebooka ProBook:

- **1.** Zapisz pracę i wyłącz komputer.
- **2.** Odłącz zasilanie prądem przemiennym i urządzenia zewnętrzne podłączone do komputera.
- **3.** Wyjmij baterię (patrz Wkł[adanie i wyjmowanie baterii na stronie 34](#page-41-0)).
- **4.** Zdejmij pokrywę serwisową (patrz [Zdejmowanie pokrywy serwisowej na stronie 35](#page-42-0)).
- **5.** Poluzuj 3 śruby dysku twardego **(1)**.
- **6.** Pociągnij za plastikowy uchwyt na dysku twardym **(2)** w kierunku boku komputera, aby odłączyć dysk twardy od złącza.
- **7.** Za pomocą plastikowego uchwytu unieś część dysku twardego ze złączem **(3)** i wyjmij go **(4)** z komputera.

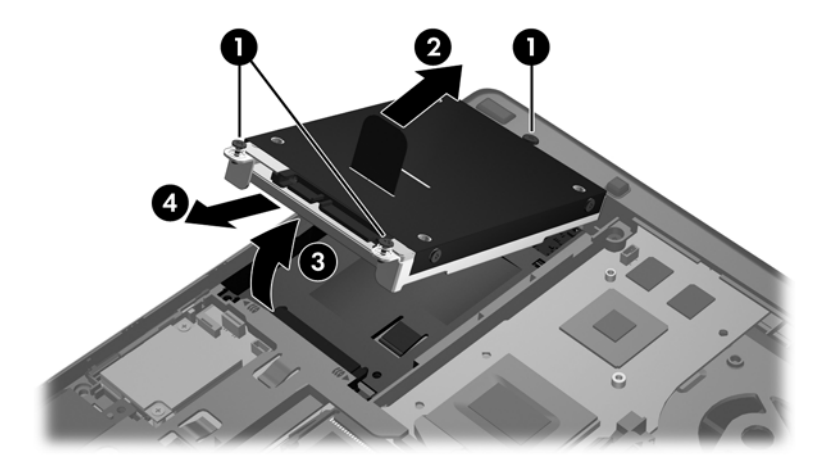

## <span id="page-46-0"></span>**Instalowanie dysku twardego**

Instalacja dysku twardego do notebooka EliteBook:

- **1.** Włóż dysk twardy do jego wnęki pod kątem **(1)** i połóż go płasko na dnie **(2)**.
- **2.** Pociągnij za plastikowy uchwyt **(3)** w kierunku środka komputera, aby podłączyć dysk do złącza.
- **3.** Dokręć śruby dysku twardego **(4)**.

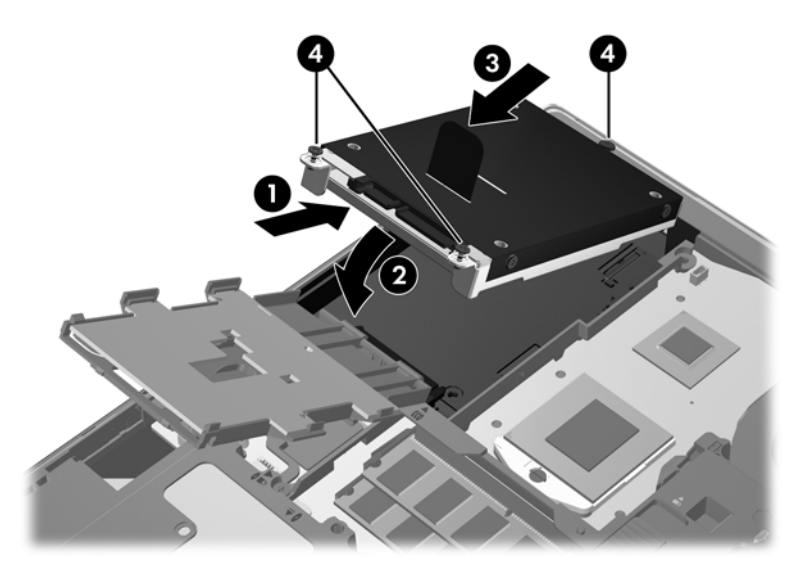

- **4.** Obróć czytnik kart inteligentnych **(1)**, aby umieścić go płasko na górze dysku twardego.
- **5.** Dociśnij czytnik kart inteligentnych do dołu i w kierunku boku komputera **(2)**, aby zatrzasnąć go na swoim miejscu.

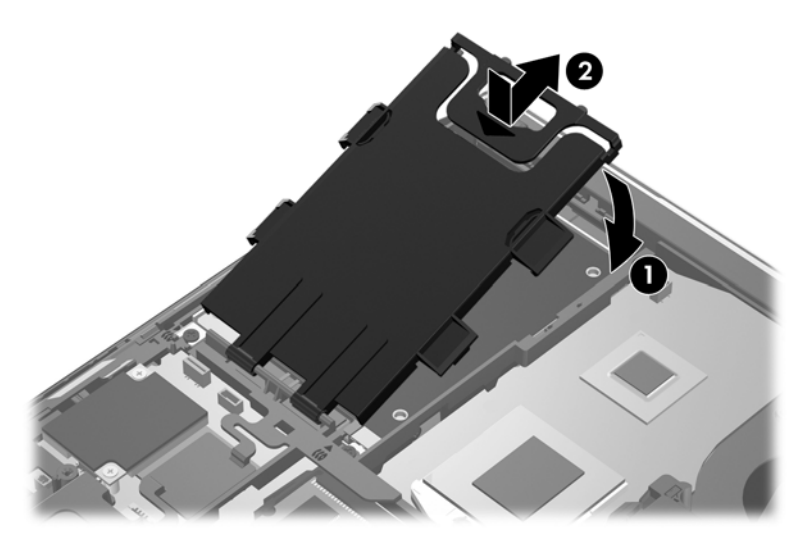

- **6.** Załóż pokrywę serwisową (patrz Zakł[adanie pokrywy serwisowej na stronie 36\)](#page-43-0).
- **7.** Włóż baterię (patrz Wkł[adanie i wyjmowanie baterii na stronie 34](#page-41-0)).
- **8.** Podłącz zasilanie prądem przemiennym i urządzenia zewnętrzne do komputera.
- **9.** Włącz komputer.

<span id="page-47-0"></span>Instalacja dysku twardego do notebooka ProBook:

- **1.** Włóż dysk twardy do jego wnęki pod kątem **(1)** i połóż go płasko na dnie **(2)**.
- **2.** Pociągnij za plastikowy uchwyt **(3)** w kierunku środka komputera, aby podłączyć dysk do złącza.
- **3.** Dokręć śruby dysku twardego **(4)**.

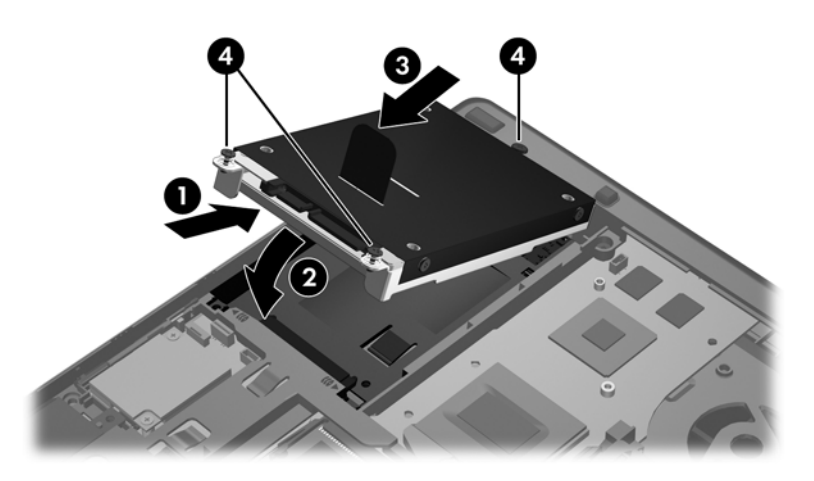

- **4.** Załóż pokrywę serwisową (patrz Zakł[adanie pokrywy serwisowej na stronie 36\)](#page-43-0).
- **5.** Włóż baterię (patrz Wkł[adanie i wyjmowanie baterii na stronie 34](#page-41-0)).
- **6.** Podłącz zasilanie prądem przemiennym i urządzenia zewnętrzne do komputera.
- **7.** Włącz komputer.

## **Aktualizowanie programów i sterowników**

Firma HP zaleca regularne aktualizowanie programów i sterowników do najnowszych wersji. Pomoc techniczną w Stanach Zjednoczonych można uzyskać na stronie [http://www.hp.com/go/contactHP.](http://www.hp.com/go/contactHP) Pomoc techniczną na całym świecie można uzyskać na stronie [http://welcome.hp.com/country/us/en/](http://welcome.hp.com/country/us/en/wwcontact_us.html) [wwcontact\\_us.html.](http://welcome.hp.com/country/us/en/wwcontact_us.html)

# <span id="page-48-0"></span>**Czyszczenie komputera**

## **Środki czyszczące**

Do bezpiecznego czyszczenia i dezynfekcji komputera można korzystać z następujących środków:

- Chlorek benzylodimetyloalkiloamoniowy w stężeniu maksymalnie 0,3% (np: jednorazowe ściereczki bakteriobójcze. Są one dostępne pod wieloma różnymi nazwami.)
- Bezalkoholowy płyn do czyszczenia szyb
- Wodny roztwór mydła
- Suche ściereczki z mikrofibry lub giemzy (suche, antystatyczne)
- Ściereczki antystatyczne

#### **OSTROŻNIE:** Należy unikać:

Silnie działających rozpuszczalników takich, jak alkohol, aceton, chlorek amonu, chlorek metylenu i węglowodory, gdyż mogą one trwale uszkodzić powierzchnię komputera.

Materiałów włóknistych, jak ręczniki papierowe, które mogą porysować powierzchnię komputera. Z czasem, drobiny zanieczyszczeń i środków czyszczący mogą dostać się do zarysowań.

## **Sposób czyszczenia**

Bezpieczne czyszczenie i dezynfekcję komputera należy wykonać w sposób opisany poniżej.

**OSTRZEŻENIE!** W celu uniknięcia porażenia elektrycznego i uszkodzenia elementów komputera, nie wolno czyścić go, czy jest włączony.

Wyłącz komputer.

Odłącz zasilanie zewnętrzne.

Odłącz wszystkie zasilane urządzenia zewnętrzne.

**OSTROŻNIE:** Nie rozpryskuj płynnych środków czyszczących bezpośrednio na jakąkolwiek powierzchnię komputera. Płyny, które skroplą się na powierzchni, mogą trwale uszkodzić wewnętrzne elementy komputera.

#### **Czyszczenie wyświetlacza**

Delikatnie przetrzyj ekran miękką, nierozpadającą się szmatką zwilżoną **bezalkoholowym** środkiem do czyszczenia szyb. Przed zamknięciem ekranu sprawdź, czy jest on całkowicie wysuszony.

#### **Czyszczenie boków i pokrywy ekranu**

W celu oczyszczenia i dezynfekcji boków oraz pokrywy ekranu użyj miękkiej szmatki z mikrofibry zwilżonej jednym z wymienionych powyżej środków czyszczących lub użyj odpowiedniej ściereczki zwilżonej środkiem bakteriobójczym.

**EX UWAGA:** Przy czyszczeniu pokrywy komputera wykonuj koliste ruchy, aby ułatwić usuwanie zanieczyszczeń.

### <span id="page-49-0"></span>**Czyszczenie płytki dotykowej TouchPad i klawiatury**

**OSTRZEŻENIE!** Aby zmniejszyć ryzyko porażenia prądem elektrycznym lub uszkodzenia elementów wewnętrznych, do czyszczenia klawiatury nie należy używać odkurzacza. Odkurzacz może pozostawić na powierzchni klawiatury kurz i inne zanieczyszczenia.

**OSTROŻNIE:** Podczas czyszczenia płytki dotykowej i klawiatury, nie wolno dopuścić do dostania się cieczy pomiędzy klawisze. Może to trwale uszkodzić wewnętrzne elementy komputera.

- W celu oczyszczenia i dezynfekcji płytki dotykowej oraz klawiatury, użyj miękkiej szmatki z mikrofibry zwilżonej jednym z wymienionych powyżej środków czyszczących, lub użyj odpowiedniej ściereczki bakteriobójczej.
- Aby zapobiec blokowaniu się klawiszy i usunąć kurz, włókna oraz cząstki z klawiatury, użyj sprężonego powietrza z rurką.

# <span id="page-50-0"></span>**6 Tworzenie kopii zapasowych i odzyskiwanie danych**

W celu ochrony danych w systemie Windows można skorzystać z programu Kopia zapasowa/ Przywracanie w celu tworzenia kopii zapasowych poszczególnych plików i folderów oraz całego dysku twardego (w niektórych modelach), tworzenia dysków naprawy systemu (w niektórych modelach) za pomocą zainstalowanego napędu optycznego (w niektórych modelach) oraz tworzenia punktów przywracania systemu. W przypadku wystąpienia awarii systemu można użyć tych kopii zapasowych w celu odtworzenia zawartości komputera.

Program Kopia zapasowa/Przywracanie w systemie Windows zapewnia dostęp do następujących funkcji:

- Tworzenie dysku naprawy systemu (tylko w niektórych modelach) za pomocą zainstalowanego napędu optycznego (tylko wybrane modele) lub opcjonalnego zewnętrznego napędu optycznego.
- Tworzenie kopii zapasowej danych.
- Tworzenie obrazu systemu (tylko wybrane modele).
- Planowanie automatycznego wykonywania kopii zapasowych (tylko wybrane modele).
- Tworzenie punktów przywracania systemu.
- Przywracanie poszczególnych plików.
- Przywracanie komputera do poprzedniego stanu.
- Odtwarzanie informacji za pomocą narzędzi odzyskiwania.

**EXTEX UWAGA:** Szczegółowe instrukcje można znaleźć za pomocą funkcji szukania w Pomocy i obsłudze technicznej.

Na wypadek niestabilności systemu firma HP zaleca wydrukowanie procedur odtwarzania informacji i zachowanie ich do wykorzystania w przyszłości.

**UWAGA:** W systemie Windows jest dostępna funkcja Kontrola konta użytkownika, która podnosi poziom zabezpieczeń komputera. Wykonanie pewnych zadań, takich jak instalowanie oprogramowania, uruchamianie narzędzi czy zmiana ustawień systemu Windows, może wymagać specjalnego uprawnienia lub podania hasła. Więcej informacji zawiera Pomoc i obsługa techniczna.

## <span id="page-51-0"></span>**Tworzenie nośników do odzyskiwania za pomocą programu HP Recovery Disc Creator**

Program HP Recovery Disc Creator oferuje kolejny sposób tworzenia nośników do odzyskiwania. Po poprawnym skonfigurowaniu komputera nośniki do odzyskiwania można utworzyć za pomocą programu HP Recovery Disc Creator. Tak utworzony nośnik przeprowadza odzyskiwanie systemu po uszkodzeniu twardego dysku. Odzyskiwanie systemu powoduje ponowną instalację systemu operacyjnego i programów zainstalowanych fabrycznie oraz skonfigurowanie ustawień tych programów.

Program HP Recovery Disc Creator umożliwia utworzenie dwóch rodzajów dysków DVD do odzyskiwania:

- Windows DVD instaluje system operacyjny bez dodatkowych sterowników i aplikacji. Wybór tej opcji powoduje utworzenie dysku DVD, dzięki któremu będzie można odzyskać oryginalny system operacyjny oraz fabrycznie zainstalowane programy.
- Driver DVD instaluje tylko określone sterowniki i aplikacje, w identyczny sposób jak narzędzie HP Software Setup.

## **Tworzenie nośnika do odzyskiwania**

**UWAGA:** Nośnik do odzyskiwania systemu operacyjnego można utworzyć tylko raz. Później opcja jego utworzenia nie będzie dostępna.

- **1.** Wybierz kolejno **Start > Wszystkie programy > Bezpieczeństwo i ochrona > HP Recovery Disc Creator**.
- **2.** Wybierz opcję **Driver DVD** lub **Windows DVD**.
- **3.** Z menu rozwijanego wybierz napęd, w którym zostanie nagrany nośnik do odzyskiwania.
- **4.** Kliknij przycisk **Nagraj**, aby rozpocząć proces nagrywania.

## **Tworzenie kopii zapasowej danych**

Przywrócony system po awarii jest tylko tak dobry, jak ostatnia posiadana kopia zapasowa. Niezwłocznie po skonfigurowaniu oprogramowania należy w programie HP Recovery Disc Creator utworzyć dyski naprawy systemu (w niektórych modelach) za pomocą zainstalowanego napędu optycznego (w niektórych modelach) lub opcjonalnego zewnętrznego napędu optycznego oraz utworzyć kopię zapasową systemu. W związku z instalowaniem nowych programów i zapisywaniem nowych plików należy regularnie tworzyć kopie zapasowe systemu, aby zawsze mieć w miarę aktualną kopię danych. Dyski naprawy systemu (tylko wybrane modele) służą do uruchomienia komputera i naprawienia systemu operacyjnego w przypadku jego niestabilności lub awarii. Pierwsza i kolejne kopie zapasowe umożliwiają odtworzenie danych i ustawień w przypadku awarii.

Kopię zapasową danych można zapisać na opcjonalnym zewnętrznym dysku twardym, dysku sieciowym lub innych dyskach.

Przed utworzeniem kopii zapasowej należy uwzględnić następujące wskazówki:

- Przechowuj pliki osobiste w bibliotece Dokumenty i regularnie wykonuj ich kopie.
- Wykonaj kopię zapasową szablonów przechowywanych wraz z odpowiednimi programami.
- <span id="page-52-0"></span>Zachowaj własne ustawienia okien, pasków narzędzi lub menu, wykonując zrzut ekranu z ustawieniami. Wykonanie zrzutu ekranu może oszczędzić dużo czasu, jeśli konieczne będzie zresetowanie preferencii.
- W przypadku zapisywania kopii zapasowej na innych dyskach należy używać dowolnego z wymienionych poniżej rodzajów dysków (zakupionych oddzielnie): CD-R, CD-RW, DVD+R, DVD +R DL, DVD-R, DVD-R DL lub DVD±RW. Użycie określonego dysku zależy od rodzaju używanego napędu optycznego.
- **UWAGA:** Dyski DVD i dwuwarstwowe dyski DVD mają większą pojemność niż dyski CD; wykorzystywanie ich do tworzenia kopii zapasowych umożliwia zmniejszenie liczby wymaganych dysków do odzyskiwania.
- Podczas tworzenia kopii zapasowych na dyskach należy je ponumerować przed włożeniem do napędu zewnętrznego.

Tworzenie kopii zapasowej za pomocą programu Kopia zapasowa/Przywracanie:

**UWAGA:** Przed rozpoczęciem procesu tworzenia kopii zapasowej upewnij się, że komputer jest podłączony do zasilania sieciowego.

**WWAGA:** Proces ten może trwać ponad godzinę, w zależności od rozmiaru plików i szybkości komputera.

- **1.** Wybierz **Start > Wszystkie programy > Konserwacja > Kopia zapasowa/Przywracanie**.
- **2.** Postępuj zgodnie z instrukcjami wyświetlanymi na ekranie, aby skonfigurować kopię zapasową, utworzyć obraz systemu (tylko wybrane modele) lub utworzyć dysk naprawy systemu (tylko wybrane modele).

## **Przeprowadzanie odzyskiwania systemu**

W przypadku awarii lub niestabilności systemu, komputer udostępnia następujące narzędzia umożliwiające odzyskanie plików:

- Narzędzia odzyskiwania Windows: Funkcja tworzenia i przywracania kopii zapasowych w systemie Windows umożliwia odzyskanie wcześniej utworzonej kopii danych. Można także użyć narzędzia do naprawy systemu Windows podczas uruchamiania, aby rozwiązać problemy, które uniemożliwiają poprawny start systemu.
- Narzędzia odzyskiwania f11: Narzędzi odzyskiwania f11 można użyć do przywrócenia początkowego obrazu dysku twardego. Obraz ten zawiera system operacyjny Windows i fabrycznie instalowane oprogramowanie.

**UWAGA:** Jeżeli nie możesz uruchomić komputera i nie masz dostępu do utworzonych wcześniej dysków naprawy systemy (tylko wybrane modele), konieczny jest zakup płyty DVD z systemem Windows 7 w celu ponownego uruchomienia komputera i naprawy systemu. Aby uzyskać więcej informacji, zobacz [Korzystanie z dysku DVD systemu operacyjnego Windows 7 \(do zakupienia](#page-54-0) [osobno\) na stronie 47.](#page-54-0)

## <span id="page-53-0"></span>**Korzystanie z narzędzi odzyskiwania w systemie Windows**

W celu odtworzenia wcześniej zapisanych danych:

- **1.** Wybierz **Start > Wszystkie programy > Konserwacja > Kopia zapasowa/Przywracanie**.
- **2.** Postępuj zgodnie z instrukcjami wyświetlanymi na ekranie, aby odtworzyć ustawienia systemu, zawartość komputera (tylko wybrane modele) lub pliki.

Wykonaj poniższe czynności, aby przywrócić dane za pomocą narzędzia Naprawa systemu podczas uruchamiania:

**OSTROŻNIE:** Użycie narzędzia do naprawy systemu podczas uruchamiania powoduje całkowite skasowanie zawartości dysku twardego i jego sformatowanie. Wszystkie zapisane na nim dane oraz zainstalowane oprogramowanie zostaną raz na zawsze usunięte. Po zakończeniu formatowania proces odzyskiwania na podstawie kopii zapasowej wykonanej do celów przywracania pomoże użytkownikowi w odtworzeniu systemu operacyjnego, sterowników, oprogramowania i narzędzi.

- **1.** Wykonaj kopię zapasową wszystkich osobistych plików, jeśli jest to możliwe.
- **2.** W miarę możliwości sprawdź obecność partycji systemu Windows i odzyskiwania HP Recovery.

Aby sprawdzić partycję Windows, wybierz **Start > Komputer**.

Aby sprawdzić, czy istnieje partycja odzyskiwania HP Recovery, kliknij menu **Start**, prawym przyciskiem myszy kliknij **Komputer**, po czym kliknij kolejno **Zarządzaj** i **Zarządzanie dyskami**.

**UWAGA:** Jeśli partycja HP Recovery została usunięta, opcja odzyskiwania f11 nie będzie działać. Jeżeli na liście nie ma partycji Windows ani partycji HP Recovery, konieczne będzie odzyskanie systemu operacyjnego i programów za pomocą dysku DVD systemu operacyjnego Windows 7 oraz dysku **Driver Recovery** (do zakupienia osobno). Aby uzyskać więcej informacji, zobacz [Korzystanie z dysku DVD systemu operacyjnego Windows 7 \(do zakupienia osobno\)](#page-54-0) [na stronie 47.](#page-54-0)

- **3.** Jeśli partycja Windows i partycja HP Recovery istnieją, uruchom ponownie komputer, a następnie naciśnij klawisz f8, zanim zostanie załadowany system Windows.
- **4.** Wybierz opcję **Naprawa systemu podczas uruchamiania**.
- **5.** Postępuj zgodnie z instrukcjami wyświetlanymi na ekranie.

**UWAGA:** Więcej informacji na temat przywracania danych za pomocą narzędzi Windows można znaleźć, wyszukując je w sekcji Pomoc i obsługa techniczna.

## **Korzystanie z narzędzi odzyskiwania f11**

**OSTROŻNIE:** Użycie narzędzia odzyskiwania f11 powoduje całkowite skasowanie zawartości dysku twardego i jego sformatowanie. Wszystkie zapisane na nim dane oraz zainstalowane oprogramowanie zostaną raz na zawsze usunięte. Narzędzie odzyskiwania f11 dokonuje ponownej instalacji systemu operacyjnego wraz z instalowanymi fabrycznie programami i sterownikami HP. Oprogramowanie, które nie było instalowane fabrycznie, wymaga ponownej instalacji.

<span id="page-54-0"></span>W celu odtworzenia oryginalnego obrazu dysku twardego za pomocą funkcji f11:

- **1.** Wykonaj kopię zapasową wszystkich osobistych plików, jeśli jest to możliwe.
- **2.** W miarę możliwości sprawdź obecność partycji HP Recovery. Kliknij menu **Start**, kliknij prawym przyciskiem myszy polecenie **Komputer**, a następnie kliknij polecenia **Zarządzaj** i **Zarządzanie dyskami**.
- **WAGA:** Jeżeli partycji HP Recovery nie ma na liście, konieczne będzie odtworzenie systemu operacyjnego i programów za pomocą dysku DVD z systemem operacyjnym Windows 7 oraz dysku **Driver Recovery** (zakupionych osobno). Aby uzyskać więcej informacji, zobacz Korzystanie z dysku DVD systemu operacyjnego Windows 7 (do zakupienia osobno) na stronie 47.
- **3.** Jeżeli na liście jest partycja HP Recovery, uruchom ponownie komputer, a następnie naciśnij klawisz esc, gdy na dole ekranu zostanie wyświetlony komunikat "Press the ESC key for Startup Menu" (Naciśnij klawisz esc, aby wejść do menu startowego).
- **4.** Naciśnij klawisz f11, gdy na ekranie zostanie wyświetlony komunikat "Press <F11> for recovery" (Naciśnij f11, aby uruchomić odzyskiwanie).
- **5.** Postępuj zgodnie z instrukcjami wyświetlanymi na ekranie.

## **Korzystanie z dysku DVD systemu operacyjnego Windows 7 (do zakupienia osobno)**

Aby zamówić dysk DVD z systemem operacyjnym Windows 7, skontaktuj się z pomocą techniczną. Pomoc techniczną w Stanach Zjednoczonych można uzyskać na stronie [http://www.hp.com/go/](http://www.hp.com/go/contactHP) [contactHP](http://www.hp.com/go/contactHP). Pomoc techniczną na całym świecie można uzyskać na stronie [http://welcome.hp.com/](http://welcome.hp.com/country/us/en/wwcontact_us.html) [country/us/en/wwcontact\\_us.html](http://welcome.hp.com/country/us/en/wwcontact_us.html). Płyte DVD można także zamówić, kontaktując się z pomocą techniczną telefonicznie. Zajrzyj do broszury **Worldwide Telephone Numbers** (Numery telefonów na świecie) dołączonej do komputera, aby zapoznać się z informacjami kontaktowymi.

**OSTROŻNIE:** Użycie dysku DVD z systemem operacyjnym Windows 7 powoduje całkowite skasowanie zawartości dysku twardego i jego sformatowanie. Wszystkie zapisane na nim dane oraz zainstalowane oprogramowanie zostaną raz na zawsze usunięte. Po zakończeniu formatowania procedura odtwarzania pomoże w przywróceniu systemu operacyjnego oraz sterowników, oprogramowania i narzędzi.

W celu rozpoczęcia odtwarzania za pomocą dysku DVD z systemem Windows 7:

**UWAGA:** Ten proces trwa kilka minut.

- **1.** Wykonaj kopię zapasową wszystkich osobistych plików, jeśli jest to możliwe.
- **2.** Uruchom ponownie komputer, włóż dysk DVD z systemem operacyjnym Windows 7 do napędu optycznego przed załadowaniem systemu operacyjnego Windows.
- **3.** Naciśnij dowolny klawisz klawiatury, gdy pojawi się odpowiednie polecenie.
- **4.** Postępuj zgodnie z instrukcjami wyświetlanymi na ekranie.
- **5.** Kliknij **Dalej**.
- **6.** Wybierz opcję **Napraw komputer**.
- **7.** Postępuj zgodnie z instrukcjami wyświetlanymi na ekranie.

Po zakończeniu naprawy:

- **1.** Wyjmij dysk DVD z systemem operacyjnym Windows 7, a następnie włóż dysk **Driver Recovery**.
- **2.** Najpierw zainstaluj sterowniki sprzętowe, a następnie zalecane aplikacje.

# <span id="page-56-0"></span>**7 Pomoc techniczna**

## **Kontakt z pomocą techniczną**

Jeżeli informacje zawarte w niniejszym podręczniku, **Instrukcji obsługi komputera przenośnego HP** lub dostępne w Pomocy i obsłudze technicznej nie pomogą w rozwiązaniu problemu, skontaktuj się z pomocą techniczną. Pomoc techniczną w Stanach Zjednoczonych można uzyskać na stronie <http://www.hp.com/go/contactHP>. Pomoc techniczną na całym świecie można uzyskać na stronie [http://welcome.hp.com/country/us/en/wwcontact\\_us.html](http://welcome.hp.com/country/us/en/wwcontact_us.html).

Dostępne są tam następujące możliwości:

Czat online z pracownikiem technicznym HP.

**UWAGA:** Jeżeli czat ze specjalistą nie jest dostępny w danym języku, można skorzystać z pomocy w języku angielskim.

- Pomoc za pośrednictwem poczty e-mail.
- Numery telefonów pomocy technicznej.
- Zlokalizowanie centrum serwisowego HP.

# <span id="page-57-0"></span>**Etykiety**

Etykiety umieszczone na komputerze zawierają informacje, które mogą być potrzebne podczas rozwiązywania problemów z systemem lub podróży zagranicznych:

Etykieta serwisowa — zawiera ważne informacje, między innymi:

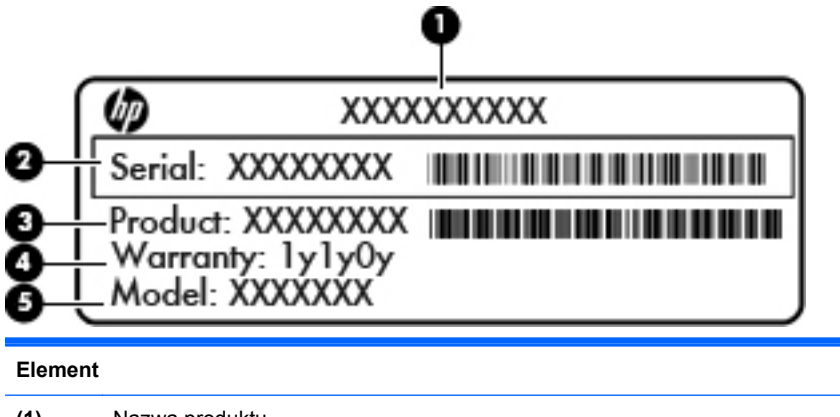

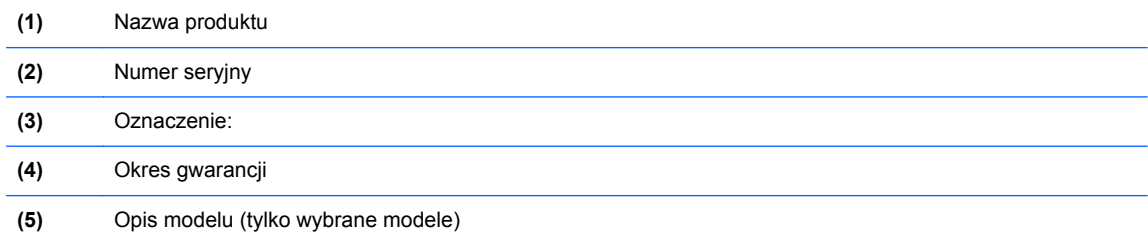

Podczas kontaktowania się z pomocą techniczną konieczny jest dostęp do tych informacji. W zależności od modelu komputera etykieta serwisowa może być umieszczona na spodzie komputera, we wnęce baterii lub pod pokrywą serwisową.

- Certyfikat Autentyczności Microsoft® znajduje się na nim klucz produktu Microsoft Windows. Klucz ten może być wymagany przy aktualizacji systemu operacyjnego lub rozwiązywaniu związanych z nim problemów. Certyfikat autentyczności Microsoft znajduje się we wnęce baterii.
- Etykieta zgodności z przepisami znajdują się na niej informacje o zgodności komputera z przepisami. Etykieta zgodności z przepisami znajduje się we wnęce baterii.
- Etykiety certyfikatów urządzeń bezprzewodowych (tylko wybrane modele) zawierają informacje o opcjonalnych urządzeniach bezprzewodowych oraz znaki homologacji niektórych krajów/regionów, w których urządzenia zostały dopuszczone do użytku. Jeżeli dany model komputera jest wyposażony w jedno lub więcej urządzeń bezprzewodowych, dołączona jest do niego co najmniej jedna etykieta certyfikatów urządzeń bezprzewodowych. Informacje te mogą być potrzebne podczas podróży zagranicznych. Etykiety certyfikatów urządzeń bezprzewodowych znajdują się wewnątrz wnęki baterii.
- Etykieta karty SIM (tylko wybrane modele) znajduje się na niej numer ICCID (Integrated Circuit Card Identifier) danej karty SIM. Etykieta ta jest umieszczona we wnęce baterii.
- Etykieta numeru seryjnego modułu HP Mobile Broadband (tylko wybrane modele) znajduje się na niej numer seryjny danego modułu. Etykieta ta jest umieszczona we wnęce baterii.

# <span id="page-58-0"></span>**8 Specyfikacje**

## **Zasilanie**

Informacje dotyczące zasilania zawarte w tej części mogą być przydatne w przypadku podróży zagranicznych.

Komputer jest zasilany prądem stałym, który może być dostarczany ze źródła prądu przemiennego lub stałego. Wymagane parametry źródła prądu przemiennego to 100–240 V, 50–60 Hz. Choć komputer może być zasilany z samodzielnego źródła prądu stałego, powinien być zasilany tylko za pomocą zasilacza prądu przemiennego lub źródła prądu stałego dostarczonego przez firmę HP i zatwierdzonego do użytku z tym komputerem.

Komputer może być zasilany prądem stałym o następujących parametrach.

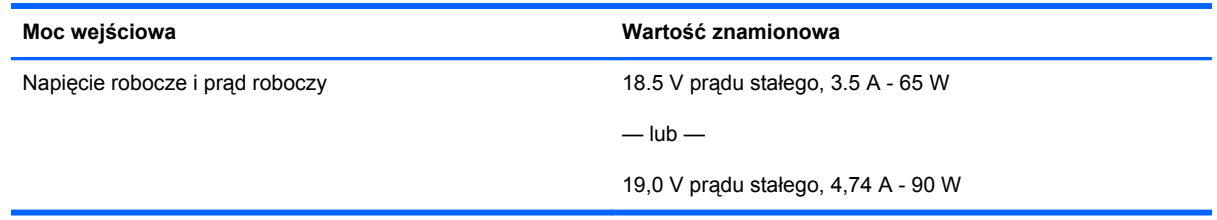

**WWAGA:** To urządzenie przeznaczone jest do współpracy z systemami zasilania urządzeń IT stosowanymi w Norwegii, z napięciem międzyfazowym o wartości skutecznej nie większej niż 240 V rms.

**UWAGA:** Napięcie i natężenie robocze komputera jest podane na systemowej etykiecie zgodności z normami.

# <span id="page-59-0"></span>**Środowisko pracy**

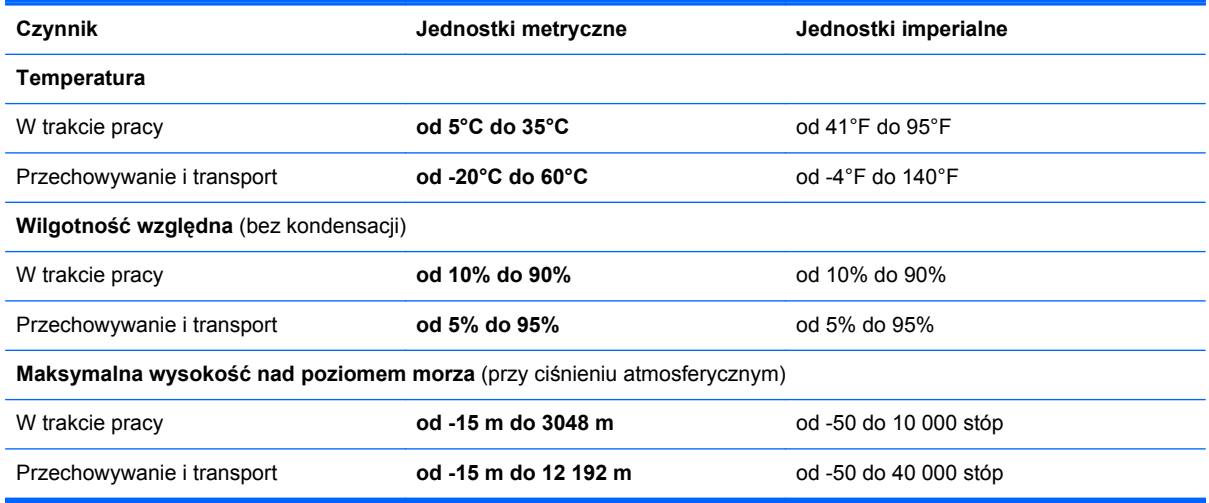

# <span id="page-60-0"></span>**Indeks**

#### **A**

anteny bezprzewodowe, położenie [17,](#page-24-0) [18](#page-25-0) anteny WLAN, położenie [17](#page-24-0), [18](#page-25-0) anteny WWAN, położenie [17](#page-24-0), [18](#page-25-0)

#### **B**

bateria, wymiana [34](#page-41-0) blok klawiszy rozpoznawanie [28](#page-35-0) wbudowany numeryczny [9](#page-16-0)

#### **C**

czyszczenie komputera [41](#page-48-0) czytnik, karta inteligentna [15](#page-22-0) czytnik kart inteligentnych [15](#page-22-0) położenie [12](#page-19-0) czytnik kart pamięci, położenie [15](#page-22-0) czytnik linii papilarnych, położenie [8](#page-15-0)

### **D**

DisplayPort, położenie [12,](#page-19-0) [13](#page-20-0) dostawca usług internetowych, korzystanie [23](#page-30-0) drążek wskazujący [4](#page-11-0) dysk DVD z systemem Windows 7 [47](#page-54-0) dysk naprawy systemu [43](#page-50-0) dysk twardy instalowanie [39](#page-46-0) wyjmowanie [37](#page-44-0) dysk twardy, położenie [21](#page-28-0)

### **E**

elementy część górna komputera [4](#page-11-0) lewa strona [15](#page-22-0)

prawa strona [12](#page-19-0) przód komputera [10](#page-17-0) spód komputera [20](#page-27-0) tył komputera [16](#page-23-0) wyświetlacz [17](#page-24-0) etykieta Certyfikatu Autentyczności [50](#page-57-0) etykieta certyfikatu urządzenia bezprzewodowego [50](#page-57-0) etykieta urządzenia Bluetooth [50](#page-57-0) etykieta urządzenia WLAN [50](#page-57-0) etykiety Bluetooth [50](#page-57-0) Certyfikat Autentyczności Microsoft [50](#page-57-0) certyfikat urządzenia bezprzewodowego [50](#page-57-0) moduł HP Mobile Broadband [50](#page-57-0) serwisowa [50](#page-57-0) SIM [50](#page-57-0) WLAN [50](#page-57-0) zgodność z przepisami [50](#page-57-0)

### **F**

funkcja tworzenia kopii zapasowej i przywracania systemu Windows [43](#page-50-0)

#### **G**

gest powiększania na płytce dotykowej TouchPad [33](#page-40-0) gest przewijania na płytce dotykowej TouchPad [33](#page-40-0) gesty wykonywane na płytce dotykowej TouchPad powiększanie [33](#page-40-0) przewijanie [33](#page-40-0) głośniki, położenie [11](#page-18-0)

gniazda ExpressCard [15](#page-22-0) linka zabezpieczająca [13,](#page-20-0) [14](#page-21-0) RJ-11 (modemowe) [16](#page-23-0) RJ-45 (sieć komputerowa) [16](#page-23-0) sieć [16](#page-23-0) SIM [20](#page-27-0) wejście audio (mikrofonowe) [12](#page-19-0), [13](#page-20-0) wyjściowe gniazdo audio (słuchawkowe) [12](#page-19-0), [13](#page-20-0) gniazdo ExpressCard [15](#page-22-0) gniazdo linki zabezpieczającej, położenie [13,](#page-20-0) [14](#page-21-0) gniazdo mikrofonowe (wejście audio), położenie [13](#page-20-0) gniazdo RJ-11 (modemowe), położenie [16](#page-23-0) gniazdo RJ-45 (sieć komputerowa), położenie [16](#page-23-0) gniazdo sieci komputerowej, położenie [16](#page-23-0) gniazdo SIM, położenie [20](#page-27-0) gniazdo słuchawkowe (wyjście audio) [12](#page-19-0), [13](#page-20-0)

### **I**

informacje o zgodności z przepisami etykieta dotycząca zgodności z przepisami [50](#page-57-0) etykiety certyfikatów urządzeń bezprzewodowych [50](#page-57-0) instalacja bezprzewodowa [24](#page-31-0)

### **K**

kamera internetowa [17](#page-24-0), [19](#page-26-0) kamera internetowa, położenie [17](#page-24-0), [19](#page-26-0)

klawiatura numeryczna, zewnętrzna korzystanie [29](#page-36-0) num lock [29](#page-36-0) klawisz aplikacji systemu Windows, położenie [9](#page-16-0) klawisze aplikacje systemu Windows [9](#page-16-0) esc [9](#page-16-0) fn [9](#page-16-0) funkcyjne [9](#page-16-0) logo systemu Windows [9](#page-16-0) klawisze funkcyjne, położenie [9](#page-16-0) klawisze głośności, położenie [27](#page-34-0) klawisze jasności obrazu [27](#page-34-0) klawisz esc, położenie [9](#page-16-0) klawisz fn, położenie [9](#page-16-0), [26](#page-33-0) klawisz num lk, położenie [28](#page-35-0) klawisz z logo systemu Windows, położenie [9](#page-16-0) klucz produktu [50](#page-57-0) konfiguracja połączenia internetowego [24](#page-31-0) konfiguracja sieci WLAN [24](#page-31-0) konserwacja [41](#page-48-0) Kopia zapasowa/Przywracanie [45](#page-52-0)

### **M**

Microsoft, etykieta Certyfikatu Autentyczności [50](#page-57-0) mikrofon (wejściowe gniazdo audio), położenie [12](#page-19-0) mikrofony wewnętrzne, położenie [17,](#page-24-0) [18](#page-25-0) moduł pamięci położenie [21](#page-28-0) mysz, zewnętrzna ustawianie preferencji [30](#page-37-0)

#### **N**

nazwa i numer produktu, komputer [50](#page-57-0) numer seryjny [50](#page-57-0) numer seryjny, komputer [50](#page-57-0) num lock, wskaźnik [6](#page-13-0) num lock, zewnętrzna klawiatura numeryczna [29](#page-36-0)

#### **O**

obszar płytki dotykowej TouchPad, położenie [5](#page-12-0) odtwarzanie dysku twardego [46](#page-53-0) odzyskiwanie dysku twardego [46](#page-53-0) odzyskiwanie f11 [46](#page-53-0) oświetlenie klawiatury, położenie [18](#page-25-0) otwory wentylacyjne, położenie [13](#page-20-0), [14,](#page-21-0) [20](#page-27-0)

#### **P**

partycja odzyskiwania [46](#page-53-0) płytka dotykowa TouchPad korzystanie [30](#page-37-0) przyciski [4,](#page-11-0) [5](#page-12-0) podróżowanie z komputerem [50](#page-57-0) pokrywa serwisowa [21](#page-28-0) pokrywa serwisowa, zdejmowanie lub zakładanie [35](#page-42-0) port 1394, położenie [15](#page-22-0) port eSATA [12,](#page-19-0) [13](#page-20-0) port monitora zewnętrznego [16](#page-23-0) port USB 3.0 [15](#page-22-0) porty 1394 [15](#page-22-0) DisplayPort [12](#page-19-0), [13](#page-20-0) monitor zewnętrzny [16](#page-23-0) USB [12,](#page-19-0) [13](#page-20-0) porty USB, położenie [12](#page-19-0), [13,](#page-20-0) [15](#page-22-0) przełącznik wyświetlacza wewnętrznego [17,](#page-24-0) [18](#page-25-0) przyciski lewy przycisk drążka wskazującego [4](#page-11-0) lewy przycisk płytki dotykowej TouchPad [5](#page-12-0) oświetlenie klawiatury [17](#page-24-0) prawy przycisk drążka wskazującego [5](#page-12-0) prawy przycisk płytki dotykowej TouchPad [5](#page-12-0) wysuwanie napędu optycznego [15](#page-22-0) zasilanie [7](#page-14-0) przycisk oświetlenia klawiatury, położenie [17](#page-24-0) przycisk wysuwania napędu optycznego, położenie [15](#page-22-0) przycisk zasilania, położenie [7](#page-14-0)

punkty przywracania systemu [43](#page-50-0)

#### **R**

router bezprzewodowy, konfigurowanie [25](#page-32-0)

#### **S**

sieć bezprzewodowa, podłączanie [23](#page-30-0) sieć bezprzewodowa (WLAN), wymagane urządzenia [24](#page-31-0) skróty klawiaturowe korzystanie [26](#page-33-0) opis [26](#page-33-0) poziom naładowania baterii [27](#page-34-0) regulowanie głośności [27](#page-34-0) uśpienie [27](#page-34-0) zmniejszanie głośności dźwięku głośnika [27](#page-34-0) zmniejszanie jasności obrazu [27](#page-34-0) zwiększanie głośności dźwięku głośnika [27](#page-34-0) zwiększanie jasności obrazu [27](#page-34-0) skróty klawiaturowe, położenie [26](#page-33-0) system operacyjny klucz produktu [50](#page-57-0) Microsoft, etykieta Certyfikatu Autentyczności [50](#page-57-0)

## **Ś**

środowisko pracy [52](#page-59-0)

## **U**

urządzenia wskazujące ustawianie preferencji [30](#page-37-0) urządzenie WLAN [50](#page-57-0)

### **W**

wbudowany blok klawiszy numerycznych, położenie [9,](#page-16-0) [28](#page-35-0) wejście audio (mikrofonowe), położenie [12](#page-19-0) wejściowe gniazdo audio (mikrofonowe), położenie [13](#page-20-0) WLAN ochrona [25](#page-32-0) podłączanie [24](#page-31-0)

wn ęka baterii [50](#page-57-0) po ł o żenie [20](#page-27-0) wn ęka rozszerze ń, po ł o żenie [15](#page-22-0) wska źnik baterii [10](#page-17-0) wskaźnik caps lock, położenie [6](#page-13-0) wska źnik dysku twardego [11](#page-18-0) wska źniki bateria [10](#page-17-0) caps lock [6](#page-13-0) dysk twardy [11](#page-18-0) kamera internetowa [17,](#page-24-0) [18](#page-25-0) klawiatura [18](#page-25-0) komunikacja bezprzewodowa [6](#page-13-0) num lock [6](#page-13-0) płytka dotykowa TouchPad [6](#page-13-0) zasilanie [6](#page-13-0), [10](#page-17-0) wska źniki zasilania [6,](#page-13-0) [10](#page-17-0) wska źnik kamery internetowej, po ł o żenie [17,](#page-24-0) [18](#page-25-0) wska źnik komunikacji bezprzewodowej [6](#page-13-0) wska źnik p łytki dotykowej TouchPad, po ł o żenie [6](#page-13-0) wska źnik wbudowanej kamery internetowej, położenie [17](#page-24-0), [18](#page-25-0) wyj ście audio (s łuchawkowe), po ł o żenie [12](#page-19-0) wyj ściowe gniazdo audio (s łuchawkowe), po ł o żenie [13](#page-20-0)

#### **Z**

zasilanie [51](#page-58-0) zatrzask zwalnianie baterii [20](#page-27-0) zwalnianie pokrywy serwisowej [20](#page-27-0) zatrzask zwalniaj ący bateri ę [20](#page-27-0) zatrzask zwalniaj ący pokryw ę serwisow ą [20](#page-27-0) zatrzask zwalniaj ący wy świetlacz [10](#page-17-0) złącze, zasilanie [15](#page-22-0) złącze baterii dodatkowej, po ł o żenie [20](#page-27-0) złącze dokowania, po ł o żenie [20](#page-27-0) złącze zasilania, położenie [15](#page-22-0)